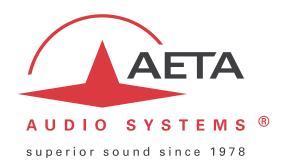

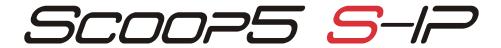

## Stereo audio codec for real time audio transmission

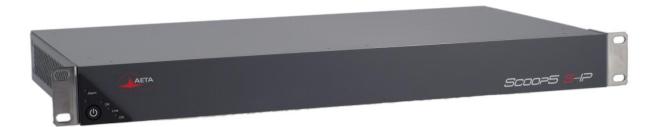

# **User Manual**

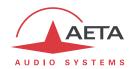

# **Table of contents**

| 1 | . Presentation – Getting started                                 | 1  |
|---|------------------------------------------------------------------|----|
|   | 1.1. Install and connect Scoop5 S-IP                             | 3  |
|   | 1.2. Audio settings                                              | 3  |
|   | 1.3. Select and set up network to be used                        | 3  |
| 2 | 2. Functions                                                     | 5  |
|   | 2.1. Transmission interfaces                                     | 6  |
|   | 2.2. Audio encoding and decoding                                 | 10 |
|   | 2.3. Audio interfaces                                            | 14 |
|   | 2.4. Auxiliary functions                                         | 15 |
|   | 2.5. Supervision and control interface                           | 17 |
| 3 | B. Operation                                                     | 19 |
|   | 3.1. General principles – Control means                          |    |
|   | 3.2. Physical description of the equipment                       | 20 |
|   | 3.3. Installation and set up                                     | 24 |
|   | 3.4. Initial setup of the Ethernet interface                     | 26 |
|   | 3.5. Managing links                                              | 29 |
|   | 3.6. First level maintenance                                     | 33 |
| 4 | l. Detailed operating mode – Embedded HTML pages                 | 36 |
|   | 4.1. Equipment start-up                                          | 36 |
|   | 4.2. Accessing the Scoop5 S-IP html pages                        | 37 |
|   | 4.3. Principles of operation with html pages                     | 38 |
|   | 4.4. Detailed presentation of the html pages                     | 39 |
|   | 4.5. Setting up an IP link                                       | 58 |
|   | 4.6. Setting up a link over a leased line                        | 63 |
|   | 4.7. Management of the configuration profiles                    | 64 |
|   | 4.8. Clearing all settings                                       | 64 |
| 5 | 5. Technical characteristics                                     | 65 |
|   | 5.1. Characteristics of interfaces                               | 65 |
|   | 5.2. Audio performance                                           | 72 |
|   | 5.3. Network protocols and ports                                 | 74 |
|   | 5.4. Power supply                                                | 75 |
|   | 5.5. Dimensions and weight                                       | 75 |
|   | 5.6. Environmental characteristics                               | 75 |
|   | 5.7. Options                                                     |    |
|   | 5.8. Accessories and related products                            | 75 |
| 6 | 6. Annexes                                                       | 76 |
|   | 6.1. Additional information on the algorithms and protocols used |    |
|   | 6.2. Overview of the SIP protocol                                | 77 |

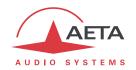

| 7 | Index                                                    | 85   |
|---|----------------------------------------------------------|------|
|   | 6.5. Notice regarding open source code                   | . 84 |
|   | 6.4. V35 interface adaptation                            | . 84 |
|   | 6.3. Some methods to deal with NAT routers and firewalls | . 79 |

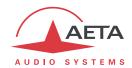

### 1. Presentation - Getting started

The Scoop5 S-IP codec allows the bi-directional transmission of one or two audio signals with bit rate reduction, over digital leased lines or IP protocol networks.

The codec includes an Ethernet interface for IP transmission, and X24/X21 interfaces for transmission over digital leased lines. The unit can be complemented with options, such as for instance a DC power input.

In IP mode, the codec features easy operation thanks to the use of the SIP and SDP protocols. For the transmission over IP using the SIP protocol, the unit can be operated in a "double codec" mode. It behaves in such case as two independent mono codecs, both operating on the same Ethernet interface.

This chapter gives **basic instructions** for a quick start. It obviously does not provide all the information for full control. For comprehensive information one can refer to the rest of this manual:

- Chapter 2 describes all the **functions** and features of the Scoop5 S-IP (but not necessarily with all the operating modes)
- Chapter 3 gives a physical description of the unit, shows its setting up and operation principles.
- Chapter 4 details the **html server** embedded in Scoop5 S-IP and detailed **operating modes**.
- Chapter 5 provides all the technical characteristics of the Scoop5 S-IP
- The annexes bring miscellaneous additional information, including an **index** you can use to look for a given information topic.

The following table shows the main features of the product. Functions marked with ● in this table are available as options.

(i) Note: this document is relevant for units with firmware version 1.07.

Previous versions have differences in the features and the user interfaces.

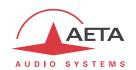

| Ch                                                                                                    | aracteristics                                                                                                    | Optional |
|----------------------------------------------------------------------------------------------------|----------------------------------------------------------------------------------------------------|----------|
| Transmission interfaces                                                                                                    |                                                                                                    |          |
| Ethernet/IP transmission interface                                                                                                    |                                                                                                    |          |
| Double AoIP/SIP codec operating mode<br>Audio transmission in multicast mode: RT                                                                                                    | e: SIP signalling protocol, SDP, RTP streaming                                                                        | •        |
| Leased line transmission interfaces                                                                                                    |                                                                                                    |          |
| Two X24/X21/V11/V35 interfaces; 64, 128, 192, or 256 kbit/s over one interf                                                                                                    | face (selectable)                                                                                                    |          |
| Audio coding algorithms                                                                                                    | (audio modes)                                                                                                    |          |
| G711 (standard AoIP telephony) G722 SRT, H221 CELP 7 kHz MPEG Audio Layer II MPEG AAC-LC, HE-AAC, HE-AAC v2 4 sub-band ADPCM (low latency) OPUS Linear L16, L20, L24                                       | Mono<br>Mono<br>Mono, Stereo, Dual mono, Joint stereo<br>Mono, Stereo<br>Mono, Stereo<br>Mono, Stereo<br>Mono, Stereo |          |
| Audio interfaces                                                                                                    |                                                                                                    |          |
| Two analog inputs and two analog output<br>Digital input and output, AES/EBU format<br>Level display for encoder inputs and deco                                                                           |                                                                                                    |          |
| Auxiliary functions (available depending on tran                                                                                                    | nsmission interface)                                                                                                  |          |
| Relay transmission: 2 isolated inputs and Data channel with RS232 serial port, 300 to                                                                                                    | 2 isolated outputs, 6 non isolated inputs and outputs to 9600 bauds                                                   |          |
| Control and supervision                                                                                                    |                                                                                                    |          |
| Status indicators on front panel Ethernet/IP remote control Embedded html server Programmable set-up/dial memories Remote control serial port, isolated control Secondary Ethernet interface for remote of | ·                                                                                                    | •        |

Table 1 – Main features of the Scoop5 S-IP

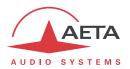

### 1.1. Install and connect Scoop5 S-IP

- Plug on a power source: the Scoop5 S-IP automatically starts up. To put it on stand-by or restart it, press the key (top left corner on the front panel) for at least 3 seconds.
- Connect the necessary audio interfaces (details: page 21)
- Connect Scoop5 S-IP on the transmission network (details: page 21 and following)
- Connect Scoop5 S-IP to the local Ethernet/IP network (if not already done) and pick its IP address (details in page 26, Initial setup of the Ethernet interface).
- From a computer with network access and capable to communicate with the Scoop5 S-IP, open a web browser and enter the IP address of the Scoop5 S-IP to access its embedded html pages. To change the language if desired, click the appropriate flag on the top right corner!
- For entering pages other than the home page (which is open access), you must enter the login password. In the "factory setting", it is blank.

### 1.2. Audio settings

- With factory settings, the active inputs are the analog ones, and clipping level is set at +16 dBu
  for both inputs and outputs.
- In the Scoop5 S-IP html pages, go to the "Audio" tab and configure the interfaces as required for the installation.

### 1.3. Select and set up network to be used

- Select network: "Network" tab, then select page "Change Network". In the proposed choice, select the desired network (Ethernet, LL). Click "Save" to perform the possible change.
- Select the audio coding: "CODING" tab, make settings and click "Save".
- (i) The available choice depends on the transmission network, LL or IP! For more details on coding, see page 10.
- i For operating the unit as a "double AoIP codec", see details in 2.2.2, Double AoIP codec, and in 4.5.5, Case of the double SIP codec.

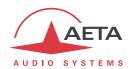

### 1.3.1. Set up an IP link

For links over a public IP network via an access router with NAT<sup>1</sup>, it is highly recommended to use a STUN server.

The address of a STUN server can be set in the html page "AOIP PARAMETERS", via the "NETWORK" tab (see page 46). In the "STUN Server" field, enter the address of a STUN server (we propose our server stun.aeta-audio.com, look also the support pages on our web site <a href="www.aeta-audio.com">www.aeta-audio.com</a>). Enable or disable STUN with the "STUN Mode" checkbox. More details: see page 80.

- Go to the "CONNECTIONS" tab.
- In the "Connection State" area, "Remote Number" field, enter the remote number to call (numeric IP address, or SIP URI if a SIP server is used), then click the "Dial" button.
- Hang up/release the link using this same button (it becomes "Release" while the link is established).
- When using a SIP server, some data must be entered beforehand using the "AOIP PARAMETERS" page; for more details, refer to page 46.

The above describes the simplified procedure for setting a call with the SIP protocol; for more details and especially for using "Direct RTP" or multicast modes, refer to 4.5, Setting up an IP link.

### 1.3.2. Set up a leased line (LL)

No connection procedure is involved with such link, as it is automatically set (or reset) as soon as the needed connections are done and the settings are correct on both sides of the link.

See in this manual on page 49 for configuration details.

1

 $<sup>^{1}</sup>$  Network Address Translation, applied in most cases by such routers

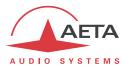

### 2. Functions

The following synoptic diagram shows the basic functions of the equipment.

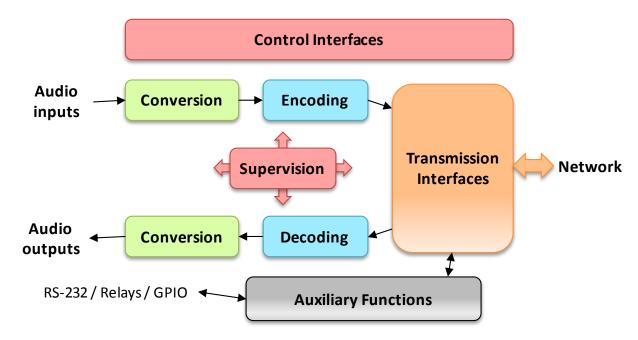

Figure 1 – Functional diagram of the equipment

The audio signals to be transmitted are converted (when needed) to digital format, then the encoding function reduces the bit rate, using a selectable algorithm; the resulting bit flow is sent to one of the available transmission interfaces: Ethernet interface, permanent link data interfaces (X21/X24/V35)...

The transmission interface functional block also extracts compressed data coming from the network and sends them to a decoding block that reproduces uncompressed audio data. Last, the audio signals are output to both digital and analogue outputs.

In addition to the main task of transmitting an audio programme, the Scoop5 S-IP can also transmit auxiliary information, usually by embedding them inside the transmitted audio streams.

Supervision and controlling the unit is performed using various remote control interfaces.

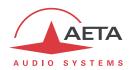

#### 2.1. Transmission interfaces

The Scoop5 S-IP features an Ethernet interface for IP protocol networks, and leased line transmission interfaces (X24/V11).

### 2.1.1. Ethernet/IP interface

The IP interface is a 10BaseT/100BaseT Ethernet interface allowing transmission of the audio programmes in a wide range of possible bit rates. The audio stream is always transported under the RTP/UDP protocol.

#### IP unicast mode

The most classical transmission mode is unicast: audio connection with one remote device, generally bidirectional. This mode can be used on all types of networks links, LAN or WAN, including links via Internet. The Scoop5 S-IP implements the SIP protocol, which allows it to interoperate with IP phones and other SIP compatible audio codecs, in a way similar to ISDN or POTS connections. This protocol is also required by the "N/ACIP" recommendation (EBU Tech3326). Links can be set up in two ways:

- "Peer to peer" connection between two compatible units
- Use of a SIP proxy server to set up the link, or a SIP PBX

Details about the SIP protocols can be found in the annex (see 6.2, Overview of the SIP protocol).

It is also possible to operate in a "Direct RTP" mode, without using the SIP protocol. This operation mode can be used for interoperation with devices that do not support SIP, or for overcoming possible network blocking that would specifically affect the SIP protocol.

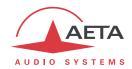

#### Available audio coding algorithms

The audio coding algorithm can be selected depending on the required quality and the available network bandwidth. The following algorithms are currently available:

| Codec                        | Bit rate<br>(coding)  | Bit rate<br>(total) <sup>1</sup> | Audio<br>bandwidth | Typical use, main features                                             |
|------------------------------|-----------------------|----------------------------------|--------------------|------------------------------------------------------------------------|
| G711                         | 64 kbit/s             | 86 kbit/s                        | 3 kHz              | Voice, telephony<br>Compatible with IP phones                          |
| CELP                         | 24 kbit/s             | 28.5 kbit/s                      | 7 kHz              | Suitable for high quality speech;<br>Low network bandwidth consumption |
| G722                         | 64 kbit/s             | 86 kbit/s                        | 7 kHz              | High quality speech. Compatible with some IP phones.                   |
| MPEG Layer II                | 64 to 256<br>kbit/s   | 73 to 275<br>kbit/s              | Up to<br>20 kHz    | Highest quality, suitable for speech and music                         |
| MPEG AAC-LC                  | 16 to 256<br>kbit/s   | 30 to 277<br>kbit/s              | Up to<br>20 kHz    | Low bit rate, suitable for speech and music                            |
| MPEG HE-AAC and<br>HE-AAC v2 | 16 to 128<br>kbit/s   | 23 to 139<br>kbit/s              | Up to<br>20 kHz    | Very low bit rate, suitable for speech and music                       |
| 4SB ADPCM                    | 128 or 256<br>kbit/s  | 173 or 301<br>kbit/s             | 15 kHz             | Low latency, suitable for speech and music                             |
| OPUS                         | 12 to 256<br>kbit/s   | 28 to 272<br>kbit/s              | Up to<br>20 kHz    | Low bit rate and low latency, suitable for speech and music            |
| Linear L16/L20/L24           | 512 to 2304<br>kbit/s | 592 to 2384<br>kbit/s            | Up to<br>20 kHz    | Best quality, very low latency                                         |

Table 2 - Overview of algorithms available in IP mode

#### IP multicast mode

The multicast mode allows an encoder device to transmit an audio programme to several decoders by sending a single encoded stream to a multicast group address. The link is unidirectional by nature. This mode can be used on a local area network, and on larger private networks that can manage the multicast mode. On the other hand, Internet cannot support this routing mode.

In this mode, the Scoop5 S-IP uses the RTP protocol to manage the audio stream, like in the unicast mode, but the SIP protocol is not applicable here; instead a proprietary signalling system is used. As the link is unidirectional, the unit has to be set either as a "sender" in order to encode and transmit the audio stream to the selected group address, or as a "receiver" to receive and decode such stream coming from a "sender" device.

The audio coding algorithm can be selected with just the same capability as for the unicast mode described above.

### SIP and SDP protocols

The SIP protocol is a signalling protocol, used for IP connections, which allows the Scoop5 S-IP to interoperate with IP phones and other SIP compatible audio codecs, in a way similar to ISDN or POTS connections. Details about the SIP protocols can be found in the annex (refer to 6.2, Overview of the SIP protocol).

Scoop5 S-IP - User Manual

 $<sup>^{</sup>m 1}$  Informative value; higher than the "net" encoded audio bit rate because of the protocol overhead

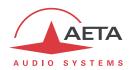

One significant advantage is the inclusion of SDP, a protocol which allows the connecting devices to automatically negotiate and agree on the coding profile to use. Thanks to this system, it is not necessary to set the units in the same way before setting up a connection. Moreover, the calling party needs not know how the remote unit is configured before initiating a link.

(i) Note: the SIP protocol does <u>not mandatorily</u> imply the use of a server. Codecs can set up point-to-point links using this protocol, and benefit from some its advantages.

#### Double SIP codec

This operation mode is available as an option.

In the unicast mode with SIP, the Scoop5 S-IP can be uses as two independent mono codecs. Each of these is then a mono SIP codec that can set an audio link in two ways:

- Direct "peer to peer" connection with a compatible remote unit.
- Use of a SIP proxy server to set up the link, or a SIP PBX. In such use case, each codec has got its own registration.

The available audio coding algorithms are a subset of those of the "standard" mode (single codec): see "2.2.2", page 11.

#### **Packet duplication**

Scoop5 S-IP also proposes an RTP transmission mode with enhanced reliability, using packet replication. When enabling this mode, every packet is transmitted twice; with such system a lost packet has no effect since the receiver still gets the other copy of the packet. In this way, stable links can be obtained even with a high packet loss rate. Of course, as a disadvantage the bit rate is double; you must make sure this stays compatible with the transmission medium.

### Remote control via IP

In addition, the Ethernet interface can be used for configuring or remote controlling the unit, with two control methods:

- Scoop5 S-IP provides html pages which allow to get complete control over the unit using a web browser, via port 80 (default port for http protocol). See in chapter 4 the detailed operating mode.
- The supervision software **Scoop Manager** from AETA can remote control the Scoop5 S-IP via a TCP/IP connection on port 7001.
- TCP port 6000 can be used for "command line" control, suitable for codec supervision software such as Scoop Manager, Codec Live, MDC.Net, etc.

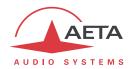

#### 2.1.2. Leased line interfaces

For transmission over leased lines, the codec includes two X24/V11 ports which can run at 64 kbit/s, 128 kbit/s, 192 kbit/s, 256 kbit/s and 384 kbit/s bit rates.

Only one X24/V11 port is used, selectable among the two physical interfaces. The other, however, send the same data as the active one, and it can be used e.g. for a redundant link.

For "leased line" transmission, the codec synchronises on the network clock provided by the X24/V11 interface. If no suitable clock is present, the system folds back to an internal clock.

### 2.1.3. Managing calls

One of the transmission interfaces is selected as the *default interface* on the Scoop5 S-IP.

If this is the LL interface (leased line), this is a permanent connection.

Otherwise, for the Ethernet/IP interface, the audio transmission implies a link/session setup phase.

- Either the link is initiated by the unit itself, or rather the operator of the Scoop5 S-IP: call to a remote destination.
- Or the link results from a request from a remote unit. Such call can be received and processed as long as the Ethernet interface is connected and is the default interface.

### 2.1.4. Securing a link with a backup connection

When a fixed link (LL) is used, it is possible to use another network access in order to set a temporary backup link in case the nominal LL link fails. The unit will then switch to a backup mode (IP), and provide the audio transmission via the backup network access. More precisely, on one end of the link the codec will switch to the backup mode and "call" its counterpart via the IP network. On the other end the unit will switch to the backup mode when it receives the call on its IP interface. The operating mode and configuration for this backup feature are detailed further in following sections (3.5.4, Setting up a backup link).

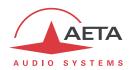

### 2.2. Audio encoding and decoding

Scoop5 S-IP features a wide range of coding algorithms. Their availability depends on the transmission network used. Besides, the MPEG family algorithms feature a large configuration flexibility.

### 2.2.1. Single codec

In this mode, the selected network interface (Ethernet/IP or LL) is used to set a link with a single remote device. The table below synthetically describes the capabilities with the two transmission media:

| Codec      | Audio   | Frequency (kHz) |    | Bit rate | Net | work        |    |          |
|------------|---------|-----------------|----|----------|-----|-------------|----|----------|
| Codec      | channel | 16              | 24 | 32       | 48  | (kbit/s)    | LL | Ethernet |
| G711       | Mono    |                 |    |          |     | 64          |    |          |
| CELP       | Mono    |                 |    |          |     | 24          |    |          |
| G722       | Mono    |                 |    |          |     | 64          |    |          |
| G722-H221  | Mono    |                 |    |          |     | 64          |    |          |
| 4SB ADPCM  | Mono    |                 |    |          |     | 128         |    |          |
| 4SB ADPCM  | Stéréo  |                 |    |          |     | 256         |    |          |
| MPEG L2    | M/S     |                 |    |          |     | 64          |    |          |
| MPEG L2    | M/S     |                 |    |          |     | 128         |    |          |
| MPEG L2    | M/S     |                 |    |          |     | 192         |    |          |
| MPEG L2    | Stereo  |                 |    |          |     | 256         |    |          |
| MPEG L2    | Stereo  |                 |    |          |     | 384         |    |          |
| AAC-LC     | M/S     |                 |    |          |     | 16 → 56     |    |          |
| AAC-LC     | M/S     |                 |    |          |     | 64          |    |          |
| AAC-LC     | M/S     |                 |    |          |     | 96          |    |          |
| AAC-LC     | M/S     |                 |    |          |     | 128         |    |          |
| AAC-LC     | M/S     |                 |    |          |     | 192         |    |          |
| AAC-LC     | Stereo  |                 |    |          |     | 256         |    |          |
| HE-AAC     | M/S     |                 |    |          |     | 16 → 56     |    |          |
| HE-AAC     | M/S     |                 |    |          |     | 64          |    |          |
| HE-AAC     | Stereo  |                 |    |          |     | 96          |    |          |
| HE-AAC     | Stereo  |                 |    |          |     | 128         |    |          |
| HE-AAC v2  | Stereo  |                 |    |          |     | 16 → 56     |    |          |
| HE-AAC v2  | Stereo  |                 |    |          |     | 64          |    |          |
| OPUS       | M/S     |                 |    |          |     | 12 → 256    |    |          |
| Linear L16 | Mono    |                 |    |          |     | 512 / 768   |    |          |
| Linear L16 | Stereo  |                 |    |          |     | 1024 / 1536 |    |          |
| Linear L20 | Mono    |                 |    |          |     | 640 / 960   |    |          |
| Linear L20 | Stereo  |                 |    |          |     | 1280 / 1920 |    |          |
| Linear L24 | Mono    |                 |    |          |     | 768 / 1152  |    |          |
| Linear L24 | Stereo  |                 |    |          |     | 1536 / 2304 |    |          |

### Possible audio bandwidth:

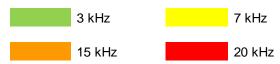

Table 3 – Available coding depending on network

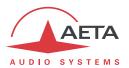

#### 2.2.2. Double AoIP codec

This mode is available as an option, for the transmission over an Ethernet access interface and with the SIP protocol.

In this mode, two AoIP links can be set simultaneously, possibly with two separate remote devices. Either link is a mono link. The table below shows the capabilities for each link:

| Codec   | Freq | uency | Net bit rate |          |
|---------|------|-------|--------------|----------|
| Codec   | 8    | 16    | 48           | (kbit/s) |
| G711    |      |       |              | 64       |
| G722    |      |       |              | 64       |
| MPEG L2 |      |       |              | 64       |
| MPEG L2 |      |       |              | 128      |
| AAC-LC  |      |       |              | 64       |
| AAC-LC  |      |       |              | 128      |
| HE-AAC  |      |       |              | 64       |
| HE-AAC  |      |       |              | 128      |
| OPUS    |      |       |              | 12 → 192 |

Table 4 – Available coding in double AoIP codec mode

### 2.2.3. Details about the coding algorithms

The following chapters bring some precisions about the important features of the various algorithms and protocols available.

#### G711 coding

Application: telephony, coordination. Low latency.

G711 is the standard coding used for voice transmission on public telephone networks, and features 300 to 3400 Hz audio bandwidth. This algorithm is typically used for links over IP networks with IP telephones or VoIP gateways.

G711 is available only for IP transmission (single or double AoIP codec).

#### **CELP** coding

Application: commentaries, coordination. Low capacity transmission channels

This algorithm operates in mono for a net nominal bit rate of 24 kbit/s, and provides 7 kHz bandwidth and a quality close to G722 for a much lower bit rate.

CELP is available only for IP transmission (single AoIP codec).

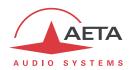

#### G722 coding

Application: commentaries, coordination. Low latency.

This mono coding algorithm at a 64 kbit/s bit rate is a reference for commentaries, and features a 50-7000 Hz bandwidth.

It is available for LL or IP networks (single or double AoIP codec).

For leased lines, two synchronisation modes are possible:

- "Statistical recovery" byte synchronisation method (alias SRT);
- H221 synchronisation; in this case, 1.6 kbit/s from the compressed data are used for this;

H221 synchronisation is highly recommended when possible, as it features higher reliability and faster recovery time, while degradation (because of the bit rate used for framing) is minimal.

No specific synchronisation is required for the IP mode.

### **4SB ADPCM coding**

Application: commentaries, mono or stereo music. Low latency.

4SB ADPCM operates either in mono at a 128 kbit/s rate, or in stereo at 256 kbit/s, for a 15 kHz bandwidth. It features a very low latency which makes it very interesting for live duplex transmission. It also has the advantage to be very little sensitive to tandem coding.

4SB ADPCM is available for LL or IP (single AoIP codec). However it is not recommended for low quality IP networks, because it requires a high bit rate and it is highly sensitive to packet losses.

#### MPEG Audio Layer 2 coding

Application: mono or stereo music, high quality.

As shown on Table 3, this coding algorithm features a maximum flexibility, with many variations for bit rate, mono or stereo channel mode, sampling rates...

The two channel modes exist in three variations:

- Stereo: coding of each channel stays independent
- Dual mono: coding is similar to the previous case, but this choice applies to channel with no acoustic relationship, e.g. two languages for commentaries
- Joint stereo: applies to stereo programme, but here the encoder exploits the interchannel correlation for improved coding. To be used only for a stereo programme

The 16 and 24 kHz sampling rates feature a moderate bandwidth (respectively 7 kHz and 10 kHz) and are rather useful for commentaries.

i The latency is rather high with these sampling rates.

MPEG L2 is available for LL or IP networks (single or double AoIP codec).

In leased line mode, an optional protection against transmission errors (FEC) is also available, of Reed-Solomon type.

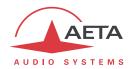

#### MPEG AAC algorithms

Application: mono or stereo music, Low capacity transmission channels.

These (optional) algorithms feature a very high compression ratio, for a given audio quality, compared to Layer 2. They can operate at a sampling rate of 32 or 48 kHz, and several bit rates: 16, 20, 24, 32, 40, 48, 56, 64, 96, 128, 192, 256 kbit/s. Three coding variations are available:

- MPEG AAC-LC ("Low Complexity"): lower compression than other variations, but lower latency.
- MPEG HE-AAC ("High Efficiency" AAC): higher compression, and the bit rate is limited to 128 kbit/s for this variation.
- MPEG HE-AAC v2 ("High Efficiency" AAC version 2): compared to the above, this coding further
  enhances the performance for a stereo program (not available for mono). The bit rate is limited
  to 128 kbit/s for this variation.

AAC codecs are available for IP networks only (single or double AoIP codec).

### **OPUS** coding

Application mono or stereo music, low capacity transmission channels. Moderate latency.

Opus is an open source coding algorithm (under BSD license), described by RFC6716 from the IETF. Like MPEG coding algorithms, it is a wide band audio codec, but it features distinctive characteristics:

- Low latency; the algorithmic delay of Opus is very low compared to MPEG coding (Layer 2, AAC, HE-AAC...).
- Adaptability: Opus features many parameters influencing its performance, but it is possible to adapt them automatically depending on the external constraints and the signal characteristics. In the Scoop5 S-IP, the configuration stays very simple: the user just imposes the audio channel format (mono/stereo) and the desired bit rate, and the codec automatically adjusts the other parameters (for instance the audio bandwidth).
- Capacity to apply changes "on the fly": the coding allows changing its operation parameters on the fly, with no interruption and no artefacts when switching. In this way the bit rate can be changed during the link on the Scoop5 S-IP, without any audio noise or dropout.

  In addition, when the remote device is another AETA codec, it will automatically apply the same bit rate change to the stream it is transmitting.

Opus coding is only available for IP networks (single or double AoIP codec).

#### Linear coding

Application mono or stereo music, transmission media with very high capacity and reliability.

The linear coding is in fact the absence of coding/compression; the audio data are transmitted without information loss and with no bit rate reduction. Obviously this implies a very high bit rate; therefore linear coding is only usable over an IP network, and with a very high bandwidth and a very good quality of service, such as a local area network or a high reliability private WAN.

The coding features three variations L16, L20 and L24, corresponding respectively to a sample resolution of 16 bits, 20 bits, or 24 bits for the transmitted audio. With each variation it is possible to select a sampling frequency of 32 or 48 kHz, and a mono or stereo channel mode.

The linear coding is only available for IP networks (single AoIP codec).

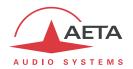

#### 2.3. Audio interfaces

### 2.3.1. Analog interfaces

The analogue inputs and outputs are balanced, and the input and output gains are adjustable.

The input to the encoder is selectable between the digital audio input and the stereo analogue input. The output from the decoder is always provided on the stereo analogue output.

The sampling frequency of the analogue  $\Leftrightarrow$  digital converters is automatically set depending on the coding algorithm used for transmission.

### 2.3.2. Digital interfaces

The equipment also provides digital audio inputs/outputs in AES/EBU format.

The input to the encoder is selectable between the digital audio input and the stereo analogue input. The output from the decoder is always provided both on the digital output and the stereo analogue output.

The digital audio interfaces are usually locked to the digital audio input ("genlock" mode), but alternatively they can be synchronised to the internal clock reference of the codec (mode called "Master").

Sampling rate conversion is automatically performed, whenever needed, depending on the coding algorithm used for transmission.

(i) As an important consequence, the selection or value of the sampling frequency of the AES/EBU input/output is **completely independent** of the sampling frequency of the compression algorithm.

One should also be aware that the various audio settings have <u>no relationship</u> with those for the other side of the link (the remote codec), whatever they are: selection of analog or digital source, sampling, rate of AES interfaces, etc. This configuration is only relevant for the local installation.

### 2.3.3. Audio monitoring

The audio program level is measured at the audio input (before encoding) and at the audio output (after decoding the received signal). These levels are displayed on some html pages of the unit.

(i) Note: as the audio output is monitored <u>immediately after decoding</u>, this monitoring position is <u>not</u> sensitive to the possible activation of the audio test loop (see further the chapter about test loops), contrarily to the physical audio outputs (both analog and digital).

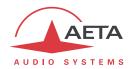

### 2.4. Auxiliary functions

The main function of the Scoop5 S-IP is the transmission of one or two main audio programmes, but it also provides auxiliary functions for transmitting data or additional signals, inside the same stream (or, more generally, the same session).

These features are only compatible with AETA products, because they are not inside the scope of independent standards.

The availability of these functions depends on the coding algorithms, and on the transmission network. The following tables show these capabilities for the various networks.

| Codec         | Relays   |      | Data (bauds) |      |      |      |      |
|---------------|----------|------|--------------|------|------|------|------|
| Codec         | Isolated | GPIO | 300          | 1200 | 2400 | 4800 | 9600 |
| G711          |          |      |              |      |      |      |      |
| CELP          |          |      |              |      |      |      |      |
| G722-SRT      |          |      |              |      |      |      |      |
| G722-H221     |          |      |              |      |      |      |      |
| 4SB ADPCM     | X        |      |              | 2    | K    |      |      |
| MPEG L2       |          |      |              |      |      |      |      |
| AAC-LC        |          |      |              |      |      |      |      |
| HE-AAC        |          |      |              |      |      |      |      |
| HE-AAC v2     |          |      |              |      |      |      |      |
| OPUS          |          | ·    |              |      |      |      |      |
| L16, L20, L24 |          |      |              |      |      |      |      |

X = exclusive (only one function at a time)

Table 5 – Auxiliary functions: over leased lines

|               | Relays   |      | Data (bauds) |      |      |      |      |
|---------------|----------|------|--------------|------|------|------|------|
| Codec         | Isolated | GPIO | 300          | 1200 | 2400 | 4800 | 9600 |
| G711          |          |      |              |      |      |      |      |
| CELP          |          |      |              |      |      |      |      |
| G722          |          |      |              |      |      |      |      |
| G722-H221     |          |      |              |      |      |      |      |
| 4SB ADPCM     |          |      |              |      |      |      |      |
| MPEG L2       |          |      |              |      |      |      |      |
| AAC-LC        |          |      |              |      |      |      |      |
| HE-AAC        |          |      |              |      |      |      |      |
| HE-AAC v2     |          |      |              |      |      |      |      |
| OPUS          |          |      |              |      |      |      |      |
| L16, L20, L24 |          |      |              |      |      |      |      |

Table 6 – Auxiliary functions: over IP networks (SIP)

The auxiliary functions are not available in double AoIP mode or in "Direct RTP" mode.

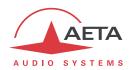

### 2.4.1. Transmission of isolated relays

When this function is activated, the codec transmits to the remote unit the status of two isolated current loops. The remote unit then opens or closes relay contacts according to the transmitted status. Conversely, as the function is bi-directional, the codec activates its two relays ("dry" isolated contacts) depending on the status of the two current loops on the remote unit.

For transmission over IP (single SIP/AoIP codec), this feature is always available whatever the coding algorithm (except for linear coding L16, L20, L24). For the LL mode, availability depends on the algorithm: see above tables.

With G722 or 4SB ADPCM, relay transmission cannot be used at the same time as another auxiliary function (see tables).

A typical application is the transmission of "on air" signals; a contact closure can be used for instance to light up an indicator or switch on other equipment.

#### 2.4.2. Transmission of GPIO

For IP transmission (single SIP/AoIP codec), Scoop5 S-IP also allows, in the same way as the two isolated relays, to transmit 6 additional binary signals, routed to "GPIO" interfaces, which are not isolated. This feature is available whatever the coding algorithm (except for linear coding L16, L20, L24).

#### 2.4.3. Data channel

This function is not available in IP transmission mode.

In leased line mode, a bi-directional data channel can be transmitted along with the compressed audio signals, by reserving a fraction of the transmitted bit rate. The equipment includes a serial asynchronous port for this purpose. The data are transparently transmitted end-to-end; hardware signalling is not available.

Availability depends on the coding algorithm, as well as the max possible baud rate: see above tables. With G722 or 4SB ADPCM, this data channel cannot be used at the same time as another auxiliary function (see tables).

A typical application is the transmission of data related to the RDS.

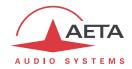

### 2.5. Supervision and control interface

The control and supervision of the equipment (configuration, communication management, status monitoring), is carried out using various remote control interfaces.

### 2.5.1. Embedded html server: "web pages"

Scoop5 S-IP provides html pages that enable full control using a web browser, via port 80 (default port for the HTTP protocol). See on chapter 4 the detailed operation mode.

This control mode can be used from any computer regardless of its OS (or a mobile device with a web browser), and the embedded pages are compatible with all current browsers. No software installation is needed on the control device.

### 2.5.2. Supervision using Scoop Manager

AETA's Scoop Manager software can supervise the Scoop5 S-IP via a TCP/IP connection on port 7001. Scoop Manager is especially efficient for managing the traffic on the various networks for a pool of codecs, providing an overview of their status on a single screen.

### 2.5.3. Remote control via a serial port or TCP/IP

Another remote control mode makes use of a dedicated protocol (AARC), via a TCP/IP connection on TCP port 6000. This "command line" mode is used by codec pool management systems such as Codec Live, MDC.Net, etc.

This interface can also be operated using AETA's TeleScoop software.

Instead of TCP/IP over the Ethernet interface, it is possible to use the RS-232 serial remote control port available on the unit.

### 2.5.4. Additional Ethernet/IP interface

It is possible to get a second Ethernet/IP interface by plugging a USB/Ethernet adapter<sup>1</sup> on the USB socket. This interface can be used as a remote control port (html pages via port 80, or "command line" mode via port 6000), as an alternative to the normal integrated interface. It should not be used for other functions (audio over IP).

### 2.5.5. Loop control and status

In addition, the equipment features a "Loop control" function: call set up and release can be remote controlled with current loops and relays, instead of using for this the html pages. Relay contacts provide a status (idle/on line) of the unit.

This is only applicable to transmission over IP, because links in LL mode are permanent. However, the status relays are relevant in all cases.

#### 2.5.6. Alarm contacts

Besides configuring the equipment operating mode, this module supervises its status (detection of alarm conditions). On detecting operation or transmission faults, the equipment switches on indicators and relay contacts. Two alarm classes are defined:

- "Internal" alarm; corresponds to a major fault internal to the equipment;
- "External" alarm; corresponds to a fault whose origin is deemed external to the equipment (for example, transmission fault);

-

 $<sup>^{1}</sup>$  Reference : Icy Box IB-AC509, or other device shown on our web site support pages.

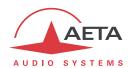

### 2.5.7. Configuration and dialling memories

To ease the operation, it is possible to store configuration memories, called "profiles". These belong to three categories:

- "Call profiles", including the parameters for calling a given destination: dial numbers, coding algorithm, etc. Such profile is similar to a phonebook entry, but in addition coding parameters can be stored as well. Recalling a profile directly configures the codec and/or sets an outgoing call with the parameters previously recorded by the user in the profile.
- "Presets" which memorise the network access characteristics. Recalling a preset is a quick way to recover the configuration needed for connecting on a given line/network.
- "Snapshots" which memorise all the settings for the audio interfaces.

These various profiles can be used locally and also through the web pages, and they can be imported/exported from/to a computer.

#### 2.5.8. Test functions

For maintenance purposes, some test loops can be activated. The following drawing schematically shows these test loops:

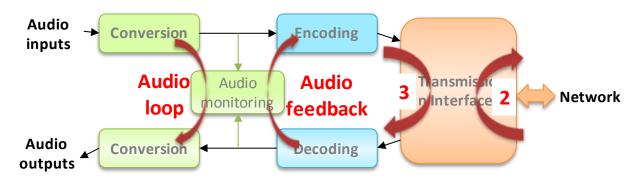

Figure 2 – Test loops

- "Audio loop": uncompressed audio data are looped from the input of the encoder to the input
  of the output conversion functional block. This loop redirects the audio input to the audio
  outputs;
- "Loop 3", or "Codec" loop: compressed audio data are looped just before the network interface;
  - Note: this test loop is not available for every network interface.
- "Loop 2", or "Network" loop: this loop sends the received data back to the network; for the remote codec, the effect is the same as a loop 3 when the transmission works correctly; Note: this test loop is not available for every network interface.
- "Audio feedback" loop (audio output to audio input); this allows the codec to send back to the remote codec the signal it receives, after decoding and re-encoding.

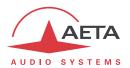

### 3. Operation

This chapter **physically** describes the device, shows how to **install** it and the operation **principles**. Details on the menus or the html pages are provided in chapter 4.

### 3.1. General principles - Control means

The equipment control and supervision (configuration, status monitoring) is possible in remote control mode, thanks to an asynchronous serial port or an Ethernet interface.

As a general rule, the configuration parameters are saved in non-volatile memory, and restored when the unit is powered on.

Remote control operation using a computer and a web browser, thanks to the **embedded HTML** server, is detailed in chapter 4: Detailed operating mode – Embedded HTML pages.

Using the Scoop Manager software (installed on a Windows PC computer), it is possible to manage calls on a pool of Scoop5 S-IP codecs. Please consult us for more information about the features of the Scoop Manager software.

The Scoop5 S-IP can also be remote controlled by third-party codec management software and systems, such as Codec Live, MDC.Net, etc.

For controlling IP connections, it is also possible to use the "Loop control" function. When this special connection mode is selected, one can trigger a call by activating an input current loop (optically isolated), and release the line by de-activating this loop. In such case, an outgoing connection is established or released only by this way, and no more from the remote control interfaces (however, all other parameters are still controlled from these interfaces as in the normal mode).

If "loop control" is not activated, it is always possible to use the loop to release a running connection (a pulse on the loop will release the line).

The loop control interfaces are described in 3.5.3 and 5.1.10.

Besides, whatever the connection mode (normal or loop control), a "dry loop" is closed when a connection is active.

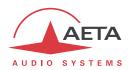

### 3.2. Physical description of the equipment

The Scoop5 S-IP codec is housed in a 19 inches chassis of 1U height (44 mm or 1.75"). It includes a universal mains power supply. There is an option for powering from a 12V DC source (which can be used in parallel with the mains input, with priority to the latter).

### 3.2.1. Front panel

The front panel includes on its left end an on/off button and a few indicators.

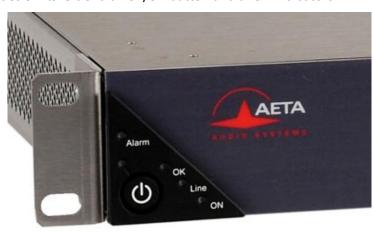

First, completely on the left is located the on/off key, and just besides the standby indicator (blue LED). When the unit is powered but in standby (blue LED on), keep the key pressed for at least 3 seconds to switch on the unit. When it is operating, keep the key pressed for at least 3 seconds to switch it off.

In addition to this manual "on/standby" switching, the unit automatically switches on when power is applied on its mains socket (or its DC input for those units equipped with the DC option).

The standby LED next to the wey is off in operation, but lights on when the unit is in standby with power applied.

#### Status LED indicators

The LEDs have the following meaning:

| Marking | Color | Function                                                                                                    |
|---------|-------|----------------------------------------------------------------------------------------------------|
| Alarm   | Red   | Shows an alarm (example: link active but no synchronisation)                                                             |
| ОК      | Green | Green when a link is active/connected and the decoder is synchronised;  Off otherwise, or if no link is active/connected |
| Line    | Green | On when a link is active/connected                                                                                       |
| ON      | Green | On when the unit is on and operating                                                                                     |

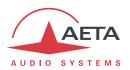

### 3.2.2. Rear panel

All connections are done on the rear panel of the codec. The characteristics of the interfaces and layout of the sockets are detailed in chapter 5.1, Characteristics of interfaces.

The following elements are available (numbers such as [17] refer to the following Figure 3 – Rear panel):

### Mains power socket [13]

This is an IEC type power socket. The unit starts up as soon as power is applied. See details in 5.1.12 and 5.4 (Power supply).

### DC 12V power socket [12]

This 4 pin male XLR is optional. See details in 5.1.13, DC power supply (option).

### Audio inputs/outputs

- Analog inputs/outputs [5]: at the input, plug the audio cables into the female XLR sockets. At the output, plug the audio cables into the male XLR sockets. In mono mode, only "A" channel is used. In double AoIP codec mode, the codec 1 uses input A and output A, while the codec 2 uses input B and output B.
- Digital inputs/outputs [1]: a digital input (mono or stereo) in AES/EBU format (or SPDIF) can be connected on the female XLR socket, and a digital output in AES/EBU format is available on a male XLR socket.
- It is possible to select which input (analog inputs or digital input) is fed to the encoder for transmission. On the receiving side, the decoded signals are output both on the analog and digital outputs.

#### Ethernet interface [9]

This socket is a 100BaseT/10BaseT port, used for audio transmission over IP and/or for remote controlling the unit. This RJ45 socket is devised for a normal "straight" cable to an Ethernet hub or switch. The two integrated LEDs show the presence (green LED) and the activity of the network (yellow LED).

The configuration of the interface is described in 3.4, Initial setup of the Ethernet interface.

#### Main LL interface (marked "X24/V11/V35") [6]

This socket is used for the connection to data transmission equipment in the "leased line" mode.

The connector is 15-point male, Sub-D type. It is possible, if needed, to select the other LL port.

Details on this interface: refer to 5.1.4 - Ethernet.

### Secondary LL interface and alarms (marked "ALARM + X24/V11") [2]

The 15-point male, Sub-D type connector includes two "form C" relays, signalling alarm conditions:

- "Internal alarm" contact;
- "External alarm" contact.

This port can be used as an alternative interface for connecting the codec to transmission equipment in "leased line" mode.

See the wiring in: 5.1.6 - "Alarm + X24/X21" interface.

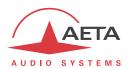

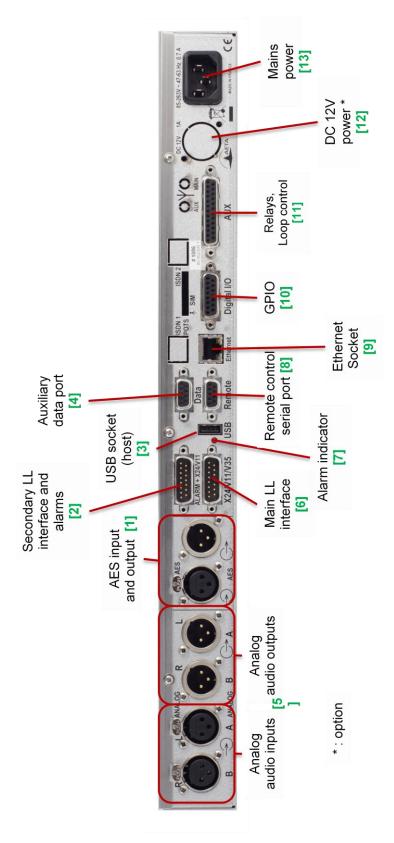

Figure 3 – Rear panel

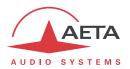

### Alarm indicator [7]

A red LED indicator also indicates that an alarm relay is activated. In the factory setup, every alarm cause sets the LED on, but by setting jumpers on the motherboard it is possible to program the indicator to react to only one type (internal or external alarm).

The pin-out of the socket and the detailed characteristics of the alarm relays can be found in chapter 5.1.6: "Alarm + X24/X21" interface (p. 66).

#### USB socket [3]

This "host" socket allows the connection of a peripheral device.

(i) As a specific use, a memory stick can be plugged here for the backup reset procedure (see further 3.6.5, Backup reset).

As another use, an Ethernet adapter can be plugged for providing a secondary Ethernet/IP remote control interface; see chapter 2.5.4 for this topic.

### Remote control serial port (Remote) [8]

This 9-pin female sub-D socket is an asynchronous serial interface port, usable for remote controlling the equipment thanks to a control and supervision computer.

For this capability refer to 2.5.3 Remote control via a serial port or TCP/IP.

### Auxiliary data serial port (Data) [4]

This 9-pin female sub-D socket is an asynchronous serial interface port, usable for transmission of a bidirectional data channel (refer to 2.4.3 above, Data channel).

### "AUX" socket [11]

This 25-pin female sub-D socket includes the interfaces for the relay transmission function (described in 2.4.1).

It also includes loop interfaces for the loop control function (cf. 2.5.4), as well as a +5 V power supply that can be used to provide current for the loop and relay interfaces.

### "Digital I/O" socket [10]

This 15-pin male sub-D socket is the interface for the GPIO transmission function (as described in 2.4.2). *Its wiring is described in: 5.1.11 - "Digital I/O" interface .* 

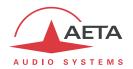

### 3.3. Installation and set up

### 3.3.1. Mounting and connections

Natural convection cools the equipment. Avoid obstructing the openings on the flanges.

To operate the codec, the minimum necessary connections to set up are (see details in the rear panel description):

- Power supply (mains and/or DC);
- Audio inputs and outputs (XLR sockets);
- Network interface: depending on the networks used, Ethernet interface, X24/V11/V35 interface.
- 1 The Ethernet connection is needed at least for the initial set up of the unit.

Whenever needed, the "ALARM + X24/V11" socket must be connected to an external supervision system (alarm relay contacts).

The pin out of the connectors is indicated in chapter 5.1: Characteristics of interfaces.

### 3.3.2. Initial set up

Before the first use, the Ethernet interface must be configured, and the equipment must be configured according to the desired operation mode: audio input/output format, local conditions (network interface parameters...). Then to set up links you must select the coding type and parameters.

A computer with a web browser, linked to the Scoop5 S-IP via the local area network, is required to perform this initial set up. It is also useful to have on this computer the "AetaScan" utility software (see further 3.4.3, Using the "AetaScan" tool).

in some cases, this initial setup can be done "off line" before putting the unit into service on its operational location.

Configuring the Ethernet interface is described further in 3.4 (Initial setup of the Ethernet interface). For access to the configuration html pages, a login password may have to be entered. After factory setting or after a complete configuration erasure, the password is "blank" (no password) and the access is unrestricted. Afterwards, if needed, a password can be programmed by the user.

For more details about the codec configuration, see chapter 4 - Detailed operating mode.

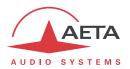

### 3.3.3. Notes about the use of AES/EBU interfaces

When using digital audio interfaces, it must be decided whether the codec is "master" or "slave" regarding audio sampling clock synchronisation. In the first case, the codec derives the sampling clock from the network clock or an internal source, and the device(s) connected to the codec must synchronise to the same clock source.

The most common choice is rather the "slave" mode, to be used when it is not possible (or not desired) to synchronise the external equipment onto the clock of the transmission link or the codec. In this case, the AES/EBU interfaces should be set in the so-called "genlock" mode. When in this mode, the codec derives the sampling clock of the digital audio interfaces from its AES input (in other words is "genlocked" onto the incoming AES signal), and sampling rate conversion (SRC) is used for interfacing to the coding parts.

(i) It is <u>mandatory</u> in such situation to provide the codec input with an AES signal featuring the same sampling frequency as the external equipment, even if the codec is used only as a decoder.

If this requirement is ignored, the unit will actually fall back to "master" mode. In such situation, clicks in the audio programme might be heard, especially when the resulting sampling rate is very different from that of the external device.

If, on the contrary, it is decided to synchronise the external equipment (at 32, 48 or 96 kHz) onto the transmission clock of the network interface, the codec must be configured in "master" mode. In this case, the output is locked onto this clock, and it can be used as a reference to synchronise the equipment connected to the codec output. The digital audio signal at the codec input must then come from a device synchronised by this way.

(i) When you do not use the digital audio interfaces, the "master" or "slave" mode has no effect on the actual operation. However, it is recommended in such case to select the "master" mode to avoid undesired alarms. Otherwise, with the "genlock" setting (which is the default factory setting), an alarm is raised because of the lack of a suitable signal on the AES input. In the "master" mode, the device ignores this error condition.

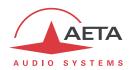

### 3.4. Initial setup of the Ethernet interface

The Scoop5 S-IP includes a 100BaseT / 10BaseT Ethernet interface, and the audio transmission can take place over an IP network through this interface. In addition, it is always possible to use the Ethernet interface for accessing the embedded html server or for remote controlling the unit via a TCP/IP connection (TCP port 6000).

An initial set up is often needed, and in every case you will need to pick up the unit's IP address in order to configure and manage it. For setting into operation, first connect the Ethernet interface to the network, using CAT5 wiring.

- Connection to 10BaseT or 100BaseT interfaces are both suitable, as the Scoop5 S-IP automatically switches to the adequate 10 Mbit/s or 100 Mbit/s mode.
- "Straightforward" patch cables should be used for a connection to a hub or a switch. Conversely, a "crossed" cable might be needed for special configurations (e.g. a test connection to a computer).

The following steps require a computer with a web browser, and depend whether a DHCP server is available or not on the LAN the Scoop5 S-IP is connected to.

#### 3.4.1. DHCP server available

This is usually simpler. By default ("factory setting") Scoop5 S-IP is set as a DHCP client. Thus at start up it is automatically allocated its IP configuration by the DHCP server. The same applies to the computer used for set up.

Then you must get the IP address of the Scoop5 S-IP.

- If you have access to the server's address lease table, you can get this information there.
- The other method is to use the "AetaScan" utility on the computer: this tool scans the local area network, detects AETA codecs and displays a list of the devices with their respective IP and MAC addresses. See further (3.4.3, Using the "AetaScan" tool) how to use this tool.

Once you know the unit's IP address, you can enter it in the address bar of the web browser and access the html pages of the Scoop5 S-IP.

If this LAN is the final operational environment, the Ethernet configuration is complete!

Conversely, if the final setup has to be "static", without using a DHCP server, the address parameters must be edited, via the "ETHERNET PARAMETERS" of the "NETWORK" tab. See further (in page 44, ETHERNET PARAMETERS) how to do that. Warning: this should be done as the last step (after setting the other parameters for the unit) if this would make the unit unreachable from the computer!

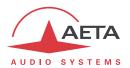

#### 3.4.2. No available DHCP server

(i) Note: you get the same situation, even if a DHCP server is present, if the current setting in the Scoop5 S-IP is for static addressing and it is incompatible with the current LAN.

In such case, the connection between the Scoop5 S-IP and the computer is *a priori* not possible.

First you must get the current IP address of the codec: either this is a previously set static setting, or a "link local" address that Scoop5 S-IP has auto-configured because it found no DHCP server. The "AetaScan" tool will allow you to detect this address, whatever the current settings.

If this address is reachable from the computer, you can enter it in the address bar of the web browser and access the html pages of the Scoop5 S-IP. Then you can set up the addressing as required, via the "ETHERNET PARAMETERS" of the "NETWORK" tab (see page 44, ETHERNET PARAMETERS). Warning: this should be done as the last step (after setting the other parameters for the unit) if this would make the unit unreachable from the computer!

If this address is not reachable from the computer (most probable case), you should go through the following steps:

- Change the computer address (temporarily) so it belongs to the same sub-network as the Scoop5 S-IP.
- Access the Scoop5 S-IP html pages by entering its IP address in the browser's address bar.
- Setup the addressing of the Scoop5 S-IP as required, via the "ETHERNET PARAMETERS" of the "NETWORK" tab (see page 44, ETHERNET PARAMETERS). This should be done as the last step (after setting the other parameters for the unit) if this would make the unit unreachable from the computer!
- Setup the computer back to its original addressing.

(i) Blocking situation after an invalid setting: it may happen that an incompatible or inconsistent setting completely blocks access to the Scoop5 S-IP (example: unknown login password...). As a last resort solution, you can apply the backup reset procedure as described further (3.6.5, Backup reset) and bring the unit back to its default "factory" settings.

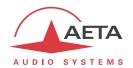

### 3.4.3. Using the "AetaScan" tool

This software can be downloaded from AETA's web site <a href="www.aeta-audio.com">www.aeta-audio.com</a>, (see the page dedicated to the Scoop5 S-IP).

When launching the tool, the following window is displayed:

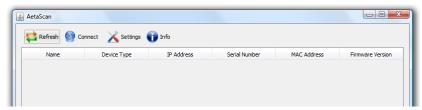

Click the "Refresh" icon: the tool scans the local network, detects the AETA codecs and lists them with their IP and MAC address:

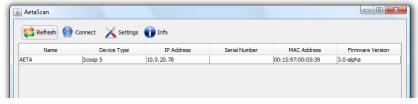

(i) At this stage, you can click/select a codec in the list, and click the "Connect" icon or double-click the codec's row to open directly the html interface of the selected device (using the computer's default browser).

By default, the tool scans only the LAN. It is possible to search devices on another sub-network (given, of course, that it is reachable through an authorized network path), changing the settings behind the "Settings" icon:

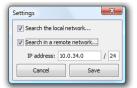

(Warning: the result is not guaranteed, because such scan can only work if the involved routers can relay messages to the "broadcast" address of the remote sub-network).

### 3.4.4. Configuration of the secondary Ethernet interface

In case an external USB/Ethernet adapter is used to provide an additional interface (see 2.5.4), an initial setup is also required for this interface. The procedure is similar to that for the main integrated Ethernet interface:

- First plug the adapter on the USB Interface.
- Connect the Ethernet interface to the network, using CAT5 wiring. Normally the adapter's LED should blink depending on the network activity. The additional interface is designated "ETHERNET 1" in the unit's html pages.
- Apply the same steps as described above (3.4.1 to 3.4.3), the settings for the secondary Ethernet interface can be found in a dedicated "Ethernet 1" frame on the "ETHERNET PARAMETERS" page ("NETWORK" tab).
- (i) As soon as you get access to the html pages via an Ethernet interface (either main or secondary), you can set the parameters for both interfaces.

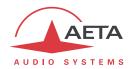

### 3.5. Managing links

### 3.5.1. Setting up and releasing links

Generally speaking, once the codec is set up and the transmission interface(s) to be used is(are) configured, it is possible to manage audio links with remote devices.

In the case of a leased line, the link sets up as soon as the physical connection is made, and all parameters are suitably configured: this is a permanent link.

In the case of an IP link, transmission links/sessions have to be set, which can be done in two ways:

- "Outgoing call" launched towards a remote device: the procedure is to select a transmission interface, a coding configuration, "dial" the destination to call and then set the call to the remote unit. The detailed operating mode is described further, for the various transmission media, in 4.5 (Setting up an IP link).
- "Incoming call" received from a remote device: on receiving a call on one of the connected and active interfaces, the codec switches to this interface and processes the call.

In a similar way, ending/releasing a link is either initiated by the remote unit (remote release), or by the operator of the Scoop5 S-IP (local release).

#### 3.5.2. Auto-redial feature

In LL mode, the unit is always supposed to be linked, and it will transmit and look for a reception signal as long as it is on. In contrast, the IP mode is a "dial up mode", where a link can be set up and released at will. When it is necessary to hold the link on permanently, outgoing calls may be backed up by using the auto-redial function. When it is active and the codec is the initiator of the link, the codec automatically tries to re-set the link in case of an initial failure, or if an established link is dropped for another reason than a local release (i.e. hanging up by the user). The redial capability applies in the following situations:

- If the initial call fails for any reason (e.g. called party is busy); the codec then redials and retries to establish the link.
- The codec can also redial if the link is already established and the link is lost, for any reason else than "local release" (e.g. the remote unit mistakenly dropped the line).
- After a power failure, after rebooting the codec will automatically redial and set-up the link back.
- (i) Note that, while "auto redial" is active, an established link can be definitively stopped only by releasing the line on the <u>calling codec side</u>. Otherwise, every time the called party will hang up, the calling codec will redial and reset the link.

It is possible to program the time period that the unit will wait before redialling after a failed trial, and it is also possible to program the maximum number of times the codec will redial before giving up.

The activation of this function and the configuration of its parameters can be done using the "Misc" page.

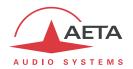

### 3.5.3. Loop control

In normal operation, outgoing calls are sent or released using the menus and/or the remote control interface. When the loop control function is selected, outgoing calls are controlled by activating or not optically isolated input loops. When the input loop is activated (i.e. current is flowing), the corresponding codec establishes a link by calling the last number (IP address, or SIP URI) previously dialled by the unit. When the loop is de-activated, the codec releases the line and stays idle as long as the loop is not active (except if receiving an incoming call).

("pulse") the control loop.

The "auto-redial" feature is implicitly active when loop control is active: the codec tries to keep the link, and automatically recalls the remote unit if the line drops, as long as the input loop is active. The "time before redial" parameter described in the above is also applicable to the loop control mode. On the other hand, the "redial attempts" parameter is not applicable here, because the unit will always try to recover the link, until the loop is left inactive.

(i) Note that, as an important consequence, when using loop control, the termination of a link must always be done on the <u>calling party side</u> by de-activating the input loop. Whenever the line is released by the receiving party, the calling unit will redial and re-establish the link.

When loop control is active, the input loops are the only means of setting up an outgoing call; setting a call from the menu is not allowed. Hanging up with the menu is rejected.

(i) Remind that the first step is to set-up the link once in normal mode, and later activate the loop control mode; afterwards the input loop is used to trigger a redial to the previous number.

The "loop control" input can be used in LL mode for setting up a backup link: see following chapter 3.5.4.

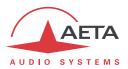

### 3.5.4. Setting up a backup link

The Scoop5 S-IP has the capability for backing up a permanent leased line audio link thanks to a "switched" link (IP).

A typical example of this application is shown in the following diagram, where a permanent leased line is used for transmitting a radio programme from a studio to a transmitter. A codec is installed on each side of the link, and each codec is also connected to a "backup" link (IP). In this way, transmission via this line can be used as a temporary back-up in case the normal permanent link fails. Once the problem on the normal line is solved, the backup connection can be released and normal operation in LL mode is resumed.

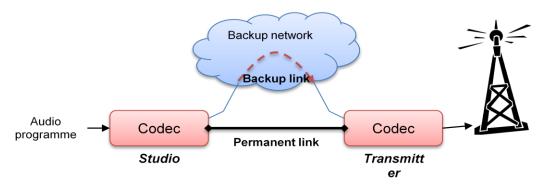

Figure 4 - Backup link

The Scoop5 S-IP makes such back-up easy because both transmission interfaces (normal leased line and backup interface) are available in the same unit. Moreover, the Scoop5 S-IP helps to automate the switchover process, especially on the transmitter side, where most often quick human intervention is not possible. The following describes one way of configuring such a system, and details the resulting backup process.

#### **Basic principles**

When a failure of the leased line is detected, one of the two codecs has to switch to "backup" mode, and then call the other unit over the backup network access. On receiving this call, the remote codec will have to switch as well to the backup network interface and accept the call. The audio transmission in then provided over the backup link. Later on, when the leased line comes back to normal, the backup connection can be released and both codecs have to switch back to LL mode and normal operation.

We designate as "caller" the codec which switches first and initiates the call over the backup network, and "receiver" the codec which switches on receiving such a backup call.

### Caller codec: setup and operation

For the switch to backup (following a failure on the leased line), two methods can be used:

- Either the switchover is "manual": an operator on the studio side can switch the studio codec to backup mode and launch a call to the other site via the backup medium. For this method, no special preliminary setting is needed.
- The other method is to use the "loop control" feature as described above in section 3.5.3. In this case, the whole switchover sequence can be executed by simply activating the input loop: mode switch for the backup network access, backup call. Conversely, releasing the input loop brings the unit back to normal operation in LL mode.

For this latter method, the best situation is when the leased line status is monitored by an alarm contact that closes when the line is down. This alarm can be used for activating the control loop, so that the studio codec quickly and automatically switches over to backup mode (and also comes back to normal when the leased line recovers); no manual intervention is needed in such case.

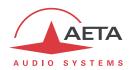

In order to use this operating mode, settings have to be done on the "caller" codec to enable the backup with loop control ("Misc" page, see more details in 4.4.7): select "Backup" for the "Loop Control" parameter.

i Important notice: when switching to backup mode the number called is the last dialled! For this reason it is important to dial and call the backup destination in the desired mode at least once, before setting the unit in its normal LL mode.

#### Receiver codec: setup and operation

The setup is easy on the "receive" side of the backup link, as it is somewhat "passive". The "backup receive" mode must be activated, using the "Misc" page (see 4.4.7).

Once this is done, when the codec is operating in LL mode, on receiving a call on the backup interface, the codec switches to the IP network mode, answers the call and the connection is established with the remote codec. Later, when the temporary connection is released (by the calling party), the "receiver" codec automatically switches back to LL mode, and normal operation is resumed.

- (i) Reminder: in LL mode the codec accepts no incoming call whatever the network interface, unless this backup receive mode is active.
- Thanks to the automatic coding algorithm detection (SIP/SDP in IP mode), the coding setup is not critical on this "receiver" side.

#### Notes regarding the automatic switchover

Note that, when switching from LL to backup mode, a separate set of parameters is recalled. As a consequence, the coding configuration can be made, if desired, totally different in the back-up mode.

Of course, both units should be configured in an adequate configuration for each transmission mode, and then each codec can be set in the LL mode to start the normal operation.

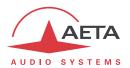

### 3.6. First level maintenance

## 3.6.1. Internal configuration

(i) All the configuration is done in the factory, and/or it can be changed by means of the control interface (html pages), without having to open the unit.

However, one setting can be done internally by setting jumpers: it is possible to prevent one alarm type to light on the red alarm LED on the back of the equipment. To do this:

We remind that unduly opening the unit can void the warranty. In any case, opening the unit may expose live parts and is hazardous. NEVER open or maintain the internal parts without first disconnecting the AC supply.

- Remove the three screws located on the back side of the chassis, near the top edge.
- Slide the cover backwards and remove it (caution with the sharp edges).
- The jumpers can be set on pins which are located nearby the USB socket and the red LED on the back:

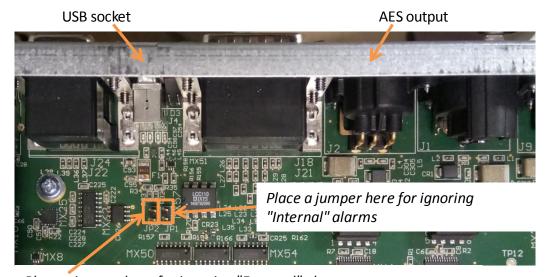

Place a jumper here for ignoring "External" alarms

- Put a jumper on JP1 to prevent "Internal" alarms (see further) to light on the red LED; put a jumper on JP2 to prevent "External" alarms to light on the LED.
- Engage the cover on the back and slide it back to its place.
- Remount the three screws to secure the cover.

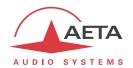

## 3.6.2. Analysis of malfunctions

The following table indicates the detected alarm conditions and their classification:

| Alarm condition                                                           | Internal | External | Minor <sup>1</sup> |
|---------------------------------------------------------------------------|----------|----------|--------------------|
| Power or fuse fault                                                       | Х        |          |                    |
| Bad start-up of a microprocessor, or interface fault detected on start-up | Х        |          |                    |
| Overload on an audio input                                                |          |          | Х                  |
| Fault on AES/EBU audio input                                              |          | Х        |                    |
| Decoder synchronisation error                                             |          | Х        |                    |
| Network clock fault <sup>2</sup>                                          |          | Х        |                    |

Table 7 - List and classification of alarm conditions

Excluding the case when an internal failure disables the management micro-controller or the Ethernet interface, alarm indicators describe the anomaly on the "ALARM" html page.

### 3.6.3. Using the test loops

The test loops (accessible from the "MAINTENANCE TAB", "TESTS" page can help in the analysis of a problem:

- In order to check if the audio part functions correctly, use the "Audio" loop and check if the audio is OK at the output.
- To check if the coding part functions correctly, activate "Loop 3" <sup>3</sup> and check if the alarm disappears (and the decoding indicators come back to normal), and if the audio is present at the output.
- "Loop 2"<sup>4</sup> sends back to the remote codec the compressed data received from the network (see the description of test loops in 2.5.8, Test functions).
- In this way, it is possible to test the integrity of the transmitted data and/or check that the remote codec works properly.
- The decoder out to encoder in loop ("Audio feedback" loop) can be used for overall functional check, and also for aligning the overall chain.

Note: not all test loops are available for all the network interfaces.

 $<sup>^{\</sup>mathbf{1}}$  Minor alarms are readable on the display, but do not trigger alarms (contacts and LEDs)

<sup>&</sup>lt;sup>2</sup> Fault of the network clock source currently used for synchronisation (X21/X24 main port or secondary port)

<sup>&</sup>lt;sup>3</sup> Note: this loop is only available for LL transmission

<sup>&</sup>lt;sup>4</sup> This loop is not only available for LL transmission

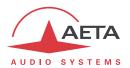

#### 3.6.4. External alarms

In leased line mode, a clock fault is one typical cause of an external alarm. This can be due to:

- complete loss of the X24/V11 interface, due to a failure of the transmission line;
- a failure of the transmission device connected to the codec;
- an incorrect clock frequency (i.e. incompatible with the codec configuration).

On the other hand, in case of a decoder alarm with no clock error, possible causes are:

- lack of signal received from the X24/V11 interface, due to a failure of the transmission device connected to the codec, or a transmission failure in the network;
- a fault in the remote codec, or else the remote codec has an incompatible configuration;
- transmission errors causing erratic alarms.

Errors such as "AES error" and "AES sync loss" can frequently be seen, even when the unit is configured to use the analog inputs. This is because the AES output is always active, and by default "genlocked" to the AES input. To avoid such undesired alarms:

(i) When not using digital audio interfaces, set the digital audio sync in "Master" mode ("Audio" page, "AES Synchro" parameter).

### 3.6.5. Backup reset

This procedure should be applied to recover control over the unit if it is in a blocked status, in which it is impossible to access the html page which is normally used to perform the configuration reset.

After this reset, the Scoop5 S-IP will be brought back to its "factory" configuration with all parameters in their default value, especially: blank password, Ethernet interface set for auto link mode, DHCP client enabled.

Go through the following steps:

- Get the *reset\_scoop.bin* file (to be downloaded from our <u>www.aeta-audio.com</u> web site, a link can be found on the page dedicated to Scoop5 S-IP).
- Copy this file without changing its name on a USB memory stick.
- Plug this stick into the USB socket on the rear panel of the unit (while it is off).
- Power on the Scoop5 S-IP.
- After the initialization phase, Scoop5 S-IP will go back to its "factory" settings.
- Remove the USB stick (no matter with or without power on), <u>before restarting</u> the Scoop5 S-IP, otherwise all your possible new settings will be deleted again.

(i) Note: existing profiles are not deleted by this procedure.

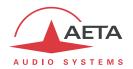

# 4. Detailed operating mode – Embedded HTML pages

The embedded html server in Scoop5 S-IP provides a comfortable and efficient means to control and monitor the unit. It just needs the Scoop5 S-IP to be connected to an IP network and to be reachable from a computer, or another device with an html browser: tablet, smartphone...

In the most common case, the two devices are connected on the same local network (LAN). But it is also possible to control the Scoop5 S-IP by remote, provided that the control device can reach it (TCP/IP port 80, HTTP protocol).

If you also have a secondary Ethernet interface (using a USB/Ethernet adapter), each of the two interfaces can be used for this remote control access.

This control mode is usable regardless of the OS of the control unit, and the embedded pages are compatible with all common browsers. No software installation is needed on the control position.

# 4.1. Equipment start-up

When the unit is powered but in standby (blue LED on), press the wey for at least 3 seconds to start up the unit.

The initialisation phase lasts around 30 seconds, and afterwards the unit can be controlled and receive IP calls.

(i) Reminder: if the unit is connected to a power source (mains or DC), it starts automatically whenever the source is switched on, without having to use the on/off button.

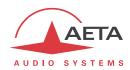

## 4.2. Accessing the Scoop5 S-IP html pages

Once the Scoop5 S-IP is connected on an IP network, the first step is to get its IP address, following the procedure described above in 3.4, Initial setup of the Ethernet interface. Then, on the control device, launch the html browser and enter the IP address of the Scoop5 S-IP in the "address" or "URL" field. This gives access to the html server integrated in Scoop5 S-IP. The page which is displayed is similar to the following picture:

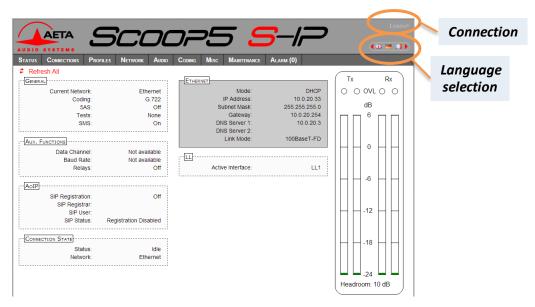

If needed, select another language by clicking the appropriate flag.

The home page displayed above is the "STATUS" page, which provides an overview of the unit status, but allows no action on it. This is the only "free access" page, with no limitation or access control.

To access the other pages, you must "log in", and get for the control device an <u>exclusive</u> access. Any connection request from another device will remove this access.

To log in, enter the password and click the connection button. The initial password is blank: click directly on the button. To set the password and enable protection, go to the "Maintenance" page (cf. further).

To release control, click on "Logout" (also in the connection area). You are also logged out automatically after a long period of time with no action on the pages.

(i) If you have lost the login password, you should apply the backup reset procedure (as described in 3.6.5, Backup reset) and bring the unit back to its default "factory" settings, including a blank password.

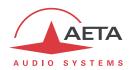

# 4.3. Principles of operation with html pages

The picture below shows a typical page.

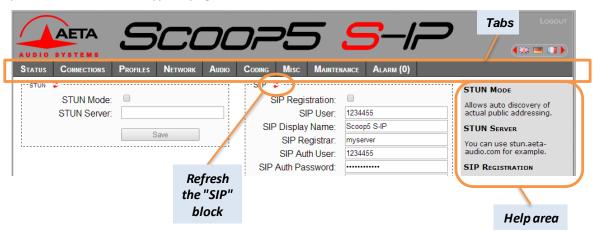

On top you find a bar of tabs corresponding to the various categories of functions and parameters for the Scoop5 S-IP. Clicking a tab you access either a page, or a drop-down list for selecting a secondary page. These tabs and pages are detailed in the following chapters.

Under the bar can be found the information and adjustable parameters, with various selection or entry modes for these parameters, grouped in blocks (each surrounded with a frame). On the right side, a text area provides additional help and hints.

As a general rule, the displayed parameters are read when accessing the page, and are not refreshed automatically<sup>1</sup>. To force a refresh, click the icon: the data in the area or frame are read and refreshed.

(i) Exception: some data on some pages is however periodically and automatically refreshed. This makes a modest bit rate, but you should exit the html pages if you want no traffic at all on the path between Scoop5 S-IP and the control device.

Two tabs have a specific behavior:

- "STATUS" is accessible without a login and some data are updated automatically.
- "ALARMS" is also updated automatically, and switches to red when an alarm triggers, showing the number of issues detected. You can then check for details by clicking the tab.

Access to the tabs (other than "STATUS") requires logging in beforehand. If you click a tab without being logged in, the login dialog box opens to allow you to enter the connection password. If it is blank, just click the "Login" button.

<sup>&</sup>lt;sup>1</sup> This is on purpose, in order to avoid a permanent high rate of queries to the unit, which may be questionable in some situations.

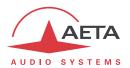

## 4.4. Detailed presentation of the html pages

#### 4.4.1. "STATUS" tab

This tab leads to the "STATUS" page, which is also the home page. It provides an overview of the essential settings and parameters, sufficient for basic monitoring.

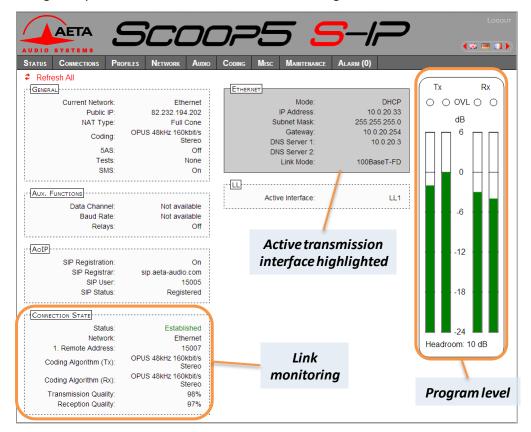

This page is accessible without a log in, and without a password.

The link status is monitored dynamically; e.g. you can see call reception and releasing. It is also possible to monitor calls that an operator is managing using the front panel.

The page displays the audio level of the two transmitted signals (encoder) and the two received signals (decoder), shown as bargraphs<sup>1</sup> with a 0 dB reference. Refer to chapter 4.4.5 ("Audio") for more details on the setting for this reference. The "Headroom" setting is adjustable using the "Audio" tab.

(i) Note: the goal of these bargraphs is to provide an indication on the presence and level of the audio modulation. The measurement has a good precision for stationary signals (1 dB accuracy and resolution), but the update rate is rather slow. As a consequence these bargraphs are not appropriate for precisely monitoring a dynamic program, and they should not be considered an alternative to real program meters!

You can find in the "CONNECTION STATE" block indicators for the transmission and reception quality (IP links only). The displayed value is an assessment of the quality, with 100% corresponding to a perfect quality, taking into account various relevant elements: packet loss rate,n jitter, jitter buffer variations...

The quality indicator for the transmission direction is not always available, as this depends on the capability of the remote codec.

<sup>&</sup>lt;sup>1</sup> Some older browsers may not display the bargraph, but in such case a numeric value (e.g. "-8 dB") is displayed on the page.

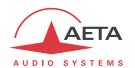

### 4.4.2. "CONNECTIONS" tab

This tab leads to the "CONNECTIONS" tab, allowing to remote control the links: monitoring, outgoing call set up and call releasing.

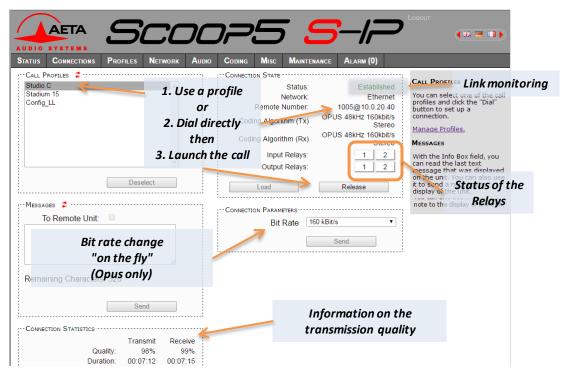

The "Connection State" block allows to monitor and/or manage links.

- For direct dialing: the codec has to be set beforehand for the right interface (see "NETWORK" tab), and the suitable coding configuration ("CODING" tab). Enter the number (or numbers, or SIP URI...), then click "Dial". You can also use one of the last called numbers: click the arrow on the right of the "Number" field and pick a number in the dropdown list.
- For using a call profile: select the profile in the list on the left, and click the "**Dial**" button. Alternatively, you can click "**Load**". The codec loads the profile settings but does not dial: this is useful for quickly setting the coding parameters.

During a connection, detailed transmission quality measurements are available on this page (for IP links only, "CONNECTION STATISTICS" block), and indicators show the status of the relays when the "Relay transmission" feature is active. For auxiliary functions, see the "CODING" tab.

If the link makes use of the Opus coding algorithm, it is possible to change the transmission bit rate "on the fly", without interrupting the transmission and with no switching noise: select a bit rate and click "Send".

(i) When the scoop5 S-IP is configured as a double AoIP codec, additional blocks are displayed for managing the links on codec 2.

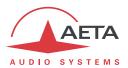

### 4.4.3. "PROFILES" tab

"Profiles" are configuration memories that can be recorded and later recalled at will (see their description in 2.5.7 above, and more details further in 4.7, "Management of the configuration profiles"). This "Profile" tab proposes one page for each profile category, with a list of the profiles already recorded in the Scoop5 S-IP memory, each with its index and name. The page allows you to manage these profiles, with following capabilities:

- Create a New profile, which will memorize all the current network settings, and assign it a
  name. For a call profile, you can beforehand edit the settings (shown in the "PARAMETERS"
  frame). This is useful for instance if you want to create a profile that will not affect the coding
  setup, or conversely add an address or SIP URI to be recalled with this profile.
- Delete a profile previously recorded.
- **Update** a profile previously recorded, either for renaming it or change its content. (not proposed for a snapshot).
- Load a profile or snapshot: the codec then restores the settings included in the profile. (except for a call profile: loading these is possible from the "Connections" tab)

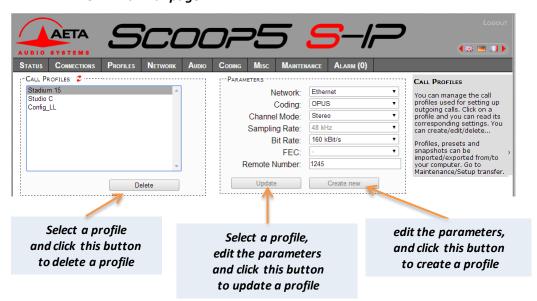

"CALL PROFILES" page

Parameters that are not relevant in a given context are shaded and inactive.

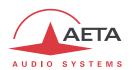

## "PRESETS" page

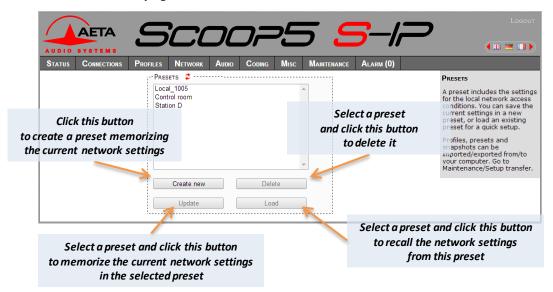

## **Snapshots**

Snapshots are in fact managed on the "AUDIO" page, and this "Snapshots" choice on the "PROFILES" tab just redirects to the "AUDIO" page. See further the description of the audio page.

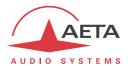

## 4.4.4. "NETWORK" tab

This tab leads to several pages, which correspond to the network interfaces.

## "CHANGE NETWORK" page: default interface selection

This page is used for selecting the default interface: LL or IP. Besides, the settings done in the "CODING" page are applicable to this interface<sup>1</sup>.

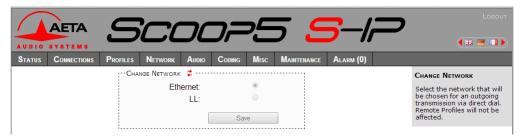

Select the desired interface and click "Save".

## "LL PARAMETER" page

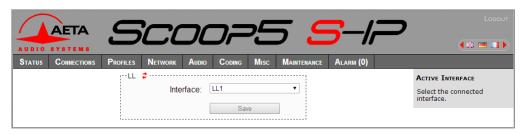

You can select here the X24/V11 interface used for transmission; the default interface is *LL1*. Remember to **save the changes**, clicking the "Save" button!

\_

<sup>&</sup>lt;sup>1</sup> Remind that the algorithm settings are memorized separately for each network interface. When switching the default interface, the codec settings for this interface are recalled.

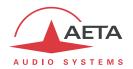

#### **ETHERNET PARAMETERS**

This page is for configuring the Ethernet interface and IP addressing, and shows up as follows:

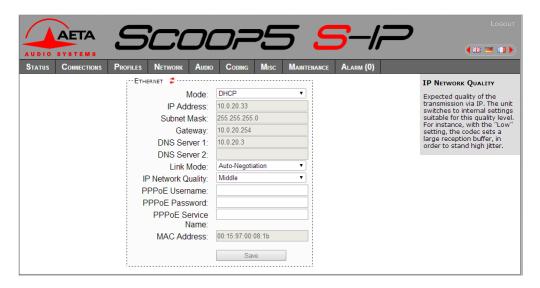

The main setting is the "Mode": with DHCP, most of the other settings are automatically provided to the unit by the DHCP server. When there is no such server, you have to enter the settings manually: select "Manual" for the "Mode". The IP address must be "available", i.e. not already assigned to other equipment. Ask support from the network administrator(s) as needed.

Afterwards, enter the following parameters:

| Parameter    | Notes                            |  |
|--------------|----------------------------------|--|
| Local IP     | Must be unique on the network    |  |
| Subnet Mask  | A typical value is 255.255.255.0 |  |
| Gateway      |                                  |  |
| DNS Server 1 | Domain Name Server (main)        |  |
| DNS Server 2 | Domain Name Server (secondary)   |  |

All addresses are in "dot-decimal" format, such as e.g.: 192.168.0.12, 10.0.54.123.

(i) Note: in contrast to the configuration with DHCP, the "static" setting has to be reviewed each time you move the unit to a new physical site/network, as the previous IP addressing is probably not valid for the new location.

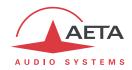

You can also configure the "Link Mode": in its factory settings, the Ethernet interface is set for an auto negotiation of the "link" mode: speed (10 or 100 Mbit/s) and half-duplex or full-duplex.

(i) This setting is suitable for almost all situations and usually you don't need to change it.

However, in the rare cases where this is needed, it is possible to set the desired mode manually. The available choices are:

- Auto-negotiation (standard setting)
- 100BaseT, full-duplex
- 100BaseT, half-duplex
- 10BaseT, full-duplex
- 10BaseT, half-duplex

"IP **Network Quality**": select here the expected quality of the transmission via the Ethernet interface. The unit switches to internal settings suitable for this quality level.

For instance, if you select "Low", the codec sets a large size for the reception buffer, in order to stand a higher jitter. As a counterpart, the latency will be higher as well.

Conversely, if you select "High", the buffer is smaller and the latency is lower, but the system is more vulnerable to possible jitter (fluctuations of the network transmission latency).

① On the bottom you can see the MAC address of the Ethernet interface.

### Remember to save the changes, clicking the "Save" button!

(i) Settings regarding the Ethernet interface and IP addressing are especially critical, because this is just the interface you are controlling Scoop5 S-IP through. You can lose control because of a mistake in the settings; it might even be the normal expected consequence for a configuration change. So be very careful with the settings on this page!

In case control is lost after an error, you must perform the initial Ethernet setup as described in 3.4, Initial setup of the Ethernet interface.

(i) Note: if a secondary Ethernet interface is available, it is also shown in this page, in an "ETHERNET 1" frame. This frame is organized in the same way as for the main interface.

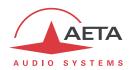

## "AOIP PARAMETER" page

This page groups the settings related to the Audio over IP (AoIP) transmission. It is relevant for the Ethernet interface.

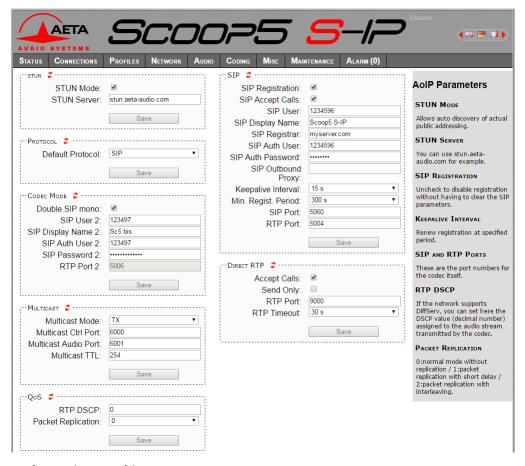

Notes about the settings on this page:

### "STUN" block

- **STUN Mode**: enable or disable STUN. In this way you can disable STUN without erasing the STUN server address.
- **STUN Server**: enter the address of the STUN server, either in numeric form or with a symbolic name. This kind of server allows Scoop5 S-IP to discover its public IP address when it accesses the Internet through a router with NAT. You can use AETA's server: **stun.aeta-audio.com**.

#### "PROTOCOL" block

• **Default Protocol**: this main setting selects the protocol used for an "outgoing call" (more precisely, an AoIP session initiated by the operator of the unit). Here the three possible types of AoIP sessions can be found: *SIP* (unicast), *Direct RTP* (unicast) or *Multicast*.

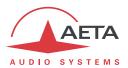

## "SIP" block

- **SIP Registration**: enable or disable the registration on a SIP *registrar* server. The following **SIP xxx** parameters are used to enter the parameters of the account on this server, when using such service. These parameters should be provided by the administrator of the SIP server. With this **SIP Registration** parameter, you can disable the registration and hence stop using a SIP server, without having to erase the account parameters; they stay ready for later use.
- **SIP Accept Calls**: when this box is checked, the codec accepts incoming SIP calls (regardless whether the codec is registered or not on a SIP server). If it is not checked, incoming SIP calls are rejected, with a "busy" indication.
- **SIP User:** enter the user ID as provided with the account. This field corresponds to a number that a remote party can call to initiate a link with the codec when it is registered on the server.
- **SIP Display Name:** this (optional) parameter may be displayed by the remote agent during a link; you can enter any text you wish. *If this field is left empty, the actual value is the SIP URI of the unit.*
- **SIP Registrar:** URL of the SIP server, in case one is used. You can also enter a numeric IP address.
- **SIP Auth User**: enter here the authentication ID as provided with the account. *If this field is left empty, the actual parameter is the same as the SIP User, which is appropriate in most cases.*
- SIP Auth Password: password provided with the SIP account.
- **SIP Outbound Proxy**: IP address or domain name of a proxy server through which SIP transactions and audio streams are relayed. This parameter is optional, to be filled only is such server is used in the organization.
  - Note: contrary to the SIP registration data, this parameter is active even if "SIP Registration" is disabled.
- **Keepalive Interval**: whenever necessary, the codec performs transactions to "keep alive" a path through a NAT router. This setting defines the maximum time left between two transactions with the SIP server. It should be set on a value lower than the NAT translation time out of the router.
- **Min. Regist. Period**: sets the interval between two re-registrations on the SIP server. Actually the server always imposes a maximal period; therefore this setting is optionally used to make the registration renewal more frequent, if its value is lower than the time set by the SIP server.
- **SIP Port**: the default port for SIP signaling is 5060 (UDP), you can enter a different value here. Note: this port number is valid for the Scoop5 S-IP itself, not the server. For the server side, if a non-standard port is used, e.g. 5070, the "**SIP Registrar**" field must specify the port after a colon like in "mySIPserver:5070".
- **RTP Port**: the default port for RTP/SIP audio streams is *5004* (UDP), but you can enter a custom value here if desired.

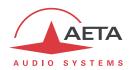

#### "CODEC MODE" block

This block is related to the possible double AoIP codec mode.

- Double SIP mono: when this box is checked, the Scoop5 S-IP operates as a double SIP codec.
   *This choice is incompatible with a default protocol other than SIP*. In this case, if a SIP server is used (SIP Registration parameter active), the SIP account data of the "SIP" block apply to Codec 1, while the data in the "Codec Mode" block apply to Codec 2. These parameters are provided by the administrator of the SIP server.
  - Note: Codec 2 is registered on the same SIP server as Codec 1. The SIP data not included in the "CODEC MODE" block apply to both codecs.
- **SIP User 2:** enter the user ID as provided with the account. This field corresponds to a number that a remote party can call to initiate a link with the codec when it is registered on the server. If this field is left empty, Codec 2 is not registered on the SIP server.
- **SIP Display Name 2:** this (optional) parameter may be displayed by the remote agent during a link; you can enter any text you wish. *If this field is left empty, the actual value is the SIP URI of Codec 2.*
- **SIP Auth User 2**: enter here the authentication ID as provided with the account. *If this field is left empty, the actual parameter is the same as the SIP User 2, which is appropriate in most cases.*
- SIP Auth Password 2: password provided with the SIP account.
- RTP Port 2: this parameter is automatically set as RTP Port + 2; it is here as a reminder but it cannot be edited.

#### "DIRECT RTP" block

This block is related to the operation in "Direct RTP" mode.

- Accept Calls: when this box is checked, the codec accepts incoming RTP streams. If it is not checked, incoming RTP streams are ignored.
- **Send Only**: if this is activated and the operator sets an outgoing call, the unit does not expect to receive an RTP stream and rather decodes its own stream. The device keeps sending data until the user releases the link on purpose. In this use case the "RTP Timeout" parameter (see further) is irrelevant.
  - This parameter should not be checked at the same time as "Accept Calls".
- **RTP Port**: port allocated to the transmission in Direct RTP mode; should not be the same as the RTP port for SIP.
- RTP Timeout (default 30 seconds): after a link is established, if no data is received within this time period, the device "releases" the link (i.e. stops sending its own RTP stream) and comes back to the idle state (Accept Calls is unchanged).

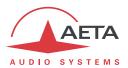

#### "MULTICAST" block

- Multicast Mode: if the default protocol (as selected above) is Multicast, the transmission is unidirectional. Select with this menu if the codec must be sender of a multicast stream, or rather receiver of such stream.
- **Multicast Ctrl Port**: this port number (UDP) is used for sending control packets accompanying the multicast stream. Default value is 6000.
- Multicast Audio Port: this port number (UDP) is used for transporting the multicast audio stream. Default value is 6001.
  - Note: this setting is not related to the RTP Port setting valid for RTP/SIP.
- Multicast TTL: TTL value applicable to the RTP multicast audio stream. Default: 254.

#### "QoS" block

- RTP DSCP: if the transmission network supports DiffServ to manage the media priority, you can set here the type of service which is assigned to the stream transmitted by the codec. You should enter here a decimal value, e.g. 46 for the maximal priority code "Expedite Forwarding". The default value is 0, "Best Effort".
- **Packet Replication**: (see also 2.1.1 and page 8 regarding this feature) you can select here the setting for packet replication:
  - 0 => standard mode without replication (default setting)
  - 1 => packet replication without interleaving
  - 2 => packet replication with interleaving: the second packet is delayed; robustness is improved but latency is somewhat increased.

Remember to save the changes on this page, clicking the "Save" button on each relevant block!

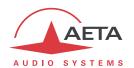

## 4.4.5. "AUDIO" tab

Like the "STATUS" page, this page shows the audio level transmitted/received to/from the network.

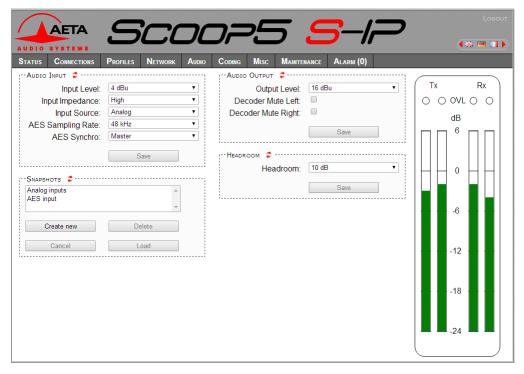

#### Notes on these parameters:

- Input Level and Output Level: gain setting for (respectively) the inputs and the outputs. The parameter is the <a href="maximum">maximum</a> level (absolute level expressed in dBu) of the interface. For an input this is the clipping level, which when applied at the input produces a transmitted signal at 0 dBFS. For an output this is the maximum output level, produced when receiving a signal at maximum level, i.e. 0 dBFS.
- **Input Impedance**: configuration of the analog inputs, by default high impedance. You can switch to 600 Ohm input impedance instead.
- **Input Source**: select the audio source to be used by the encoder: either the analog inputs, or the AES input. Even if you use the analog inputs, the AES input can still be connected in order to synchronize the AES output.
- **AES Synchro**: the default choice is "Genlock": digital interfaces (input and output) locked onto the digital audio input. This choice is suitable for most cases, when the codec should slave to the system clock. However, it is possible, if required, to rather synchronize these input/output from the internal clock of the codec: so-called "Master" mode (see also in 3.3.3 about the installation).
- **AES Sampling Rate**: sampling rate to be used in the "Master" mode. In the Genlock mode, this setting has no direct influence because the codec "follows" whatever sampling frequency is set by the AES input.

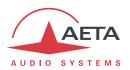

- **Headroom**: this setting defines the reference level for the program level display. This display is relative to a "0 dBr" reference which can be set here. The "Headroom" parameter is the available headroom for a signal displayed as 0 dBr, i.e. the difference between the reference and the 0 dBFS maximum level. For instance, a headroom of 10 dB means that the reference is set at -10 dBFS.
- ① On the display, the "OVL" clipping indicator shows that the absolute maximum level is reached (0 dBFS), regardless of this headroom setting. This is not necessarily the top of the bargraph scale, which is +6 dBr (relative), and whose absolute level depends on the "Headroom" setting. Example, if the headroom is set at 10 dB: then the reference is -10 dBFS. The bargraph can go up to +6 dBr, which is -4 dBFS. At this stage the "OVL" indicator does not yet trigger, as it reacts at 0 dBFS.

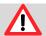

Beware of the differences between the three level measurements!

- <u>Absolute digital</u> levels in dBFS for the AES input and output, internally (encoder/decoder) and for transmission.
- <u>Displayed</u> levels in dBr, relative to an adjustable 0 reference. The relationship between the display and the dBFS level is controlled by the "**Headroom**" setting.
- <u>Absolute analog</u> levels in dBu for the analog inputs and outputs. *The relationship between the absolute analog and digital levels is controlled by the "Input Level"* and "Output Level" settings.

After changes on the audio parameters, make sure to save the changes, clicking the "Save" button.

This page includes the management of snapshots, memorizing the parameters controlled in this page.

To **create** a snapshot based on the current settings, click the "**Create new**" button, and enter a name for the snapshot.

The other buttons can be used after selecting an existing snapshot. Click a snapshot: its parameters are recalled in the fields of the page, but yet no change is done (the "Save" buttons warn of this). Then you can:

- Click the "Cancel" button to simply come back to the previous situation (also possible using the icons, but one frame at a time).
- Click the "Load" button and directly apply the snapshot (also possible using the "Save" buttons, but one frame at a time).
- Click "**Delete**" to remove the selected snapshot from the list of snapshots.

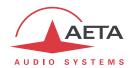

### 4.4.6. "CODING" tab

This page allows to select the desired configuration for the LL link or an outgoing IP call, depending on the current transmission interface. The "Coding" tab groups the selection of the algorithm and its parameters, as well as the auxiliary functions.

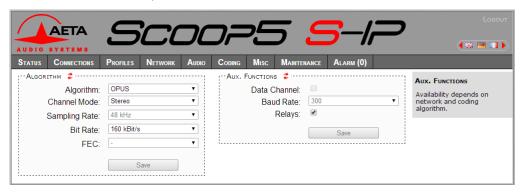

The available coding algorithms depend on the current network interface. The coding parameters depend on the algorithm and the network interface. This is also true for the auxiliary functions.

After selecting the coding algorithm, for some of these you must select additional parameters, such as: channel mode (for stereo-capable coding), sampling frequency and bit rate (for MPEG L2, AAC and Opus coding), protection mode (only for MPEG L2 in LL mode)

The settings are saved <u>separately for each network interface</u>. This means that when you change the current network interface, the coding configuration that is related to it is recalled. Example:

- Current interface = LL, selected configuration 4SB ADPCM stereo.
- Change the interface and select the Ethernet interface, then configure fro Opus mono at 64 kbit/s.
- Switch again and come back to the LL interface: the 4SB ADPCM stereo setting is recalled.
- Switch the network interface and select the Ethernet interface: the Opus configuration is restored.

Remember to save the changes, clicking the "Save" button!

(i) When the Scoop5 S-IP is set as a double AoIP codec, the "ALGORITHM" block is duplicated as can be seen below, replaced by a "CODEC 1" and a "CODEC 2" block. The range of allowed coding configurations is less wide as in single codec mode (see 2.2.2, Double AoIP codec).

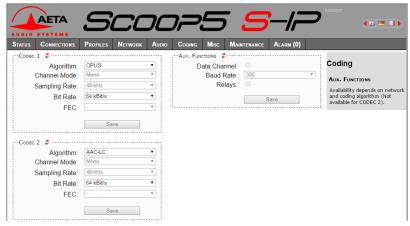

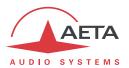

### 4.4.7. "MISC" tab

This "Misc" tab groups several settings: auto redialling configuration and activation, loop control activation...

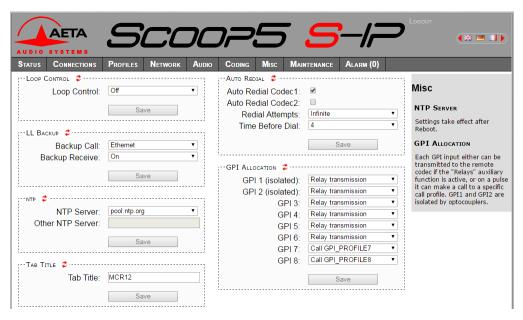

Notes for the parameters on this page:

- **Auto Redial**: this sub-menu deals with the auto redial feature, whose operation is described in 3.5.2 above.
- **Redial Attempts**: you can adjust from 1 to 20 the number of attempts to reset the link in case of a drop, or even "*Infinite*" for redialing indefinitely.
- **Time before dial**: (in seconds) adjust between 1 and 30 seconds, after a link loss, the waiting time before redialing. It is often worth leaving such a pause, so that the cause of the link loss is possibly cured, or the remote unit gets back to its normal state, etc.
- **Loop Control**: for activating the loop control feature (cf 2.5.4, Loop control and status). Warning: this feature is incompatible with controlling links using the "Connections" embedded html pages! Select "Backup" for the codec that will be "Caller" on a backed up LL link (see above 3.5.4, Setting up a backup link).
- **LL Backup**: in this section you can enable "Backup receive" for the codec that will be "Receiver" on a backed up LL link (see above 3.5.4, Setting up a backup link).
- It is also possible to configure an **NTP server**: this kind of server provides a time reference (from the Internet or a server on the local network), useful and recommended for the absolute time stamping of the events in the log (see further 4.4.8, "EVENT LOG" page). If such a server is available and accessible via the Ethernet interface, enter its address in the "NTP Server" field. A few public servers are also proposed in the dropdown list<sup>1</sup>.
  - A reboot is needed for this setting to become effective!
- **Tab Title**: the text entered here is displayed on the tab of the html browser (refresh the page to make this setting effective). When several codecs are managed simultaneously, this can help identifying the units by assigning them distinctive names.

<sup>&</sup>lt;sup>1</sup> Note: to be able to use these servers 1) access to the Internet from the codec must not be restricted, 2) a DNS must be set so the symbolic names can be resolved.

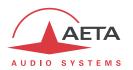

- **GPI ALLOCATION:** for each GPI input you can assign either the transmission function (default setting, see 2.4.1, Transmission of isolated relays), or the triggering of a specific call profile (pulse on the GPI).
- (i) Remember to save the changes, clicking the "Save" button!

#### 4.4.8. "MAINTENANCE" tab

This tab leads to a selection between several pages dedicated to maintenance aspects.

### "LOGIN DATA" page

This page is for setting the password for logging in the html pages. In a classic way, to set up a password you must first enter the current one, and then enter the new one and confirm it.

Remember to save the change, clicking the "Save" button!

#### "TESTS" page

This page allows to activate the various test loops (as described in 2.5.8, Test functions).

(i) Do not forget to disable the test loops (setting "None") to come back to normal operation!

#### "SYSTEM UPDATE" page

This page allows to upload a system update file into the unit and update the unit's firmware.

For an update, the file must be provided to you by AETA (or possibly your distributor/dealer). The procedure is rather simple:

- From this page, click "Browse...", find and select the update file.
- Click the "Update" button.
- The process begins, and a warning message is also displayed on the Scoop5 S-IP front panel.
- Wait for the completion of the update. The process takes a few minutes. Normally the unit should reboot by itself at the end of the process.
- Once the unit has restarted, perform a complete "Factory reset".

This procedure requires maximum care, because such update always implies some risk. Please note these additional recommendations:

- Beforehand backup/export the recorded profiles and snapshots, if you would like to use them again afterwards.
- Make sure the link between the control computer and the Scoop5 S-IP is stable (no undesirable interruption during the process).
- Make sure the Scoop5 S-IP is not powered off and its Ethernet interface is not disconnected during the process.
- Re-import your profiles and snapshots after the update. But be aware that, although we always try to keep a maximum upward compatibility, AETA cannot guarantee the re-usability and consistency of these memories after a firmware update.

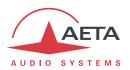

### "RESET" page

This page provides two functions: clearing the settings and/or memories/profiles recorded in the unit, and rebooting the unit.

You can reset the unit completely or only clear a category of data; the available options are:

- "Factory reset": all parameters are brought back to their default setting, and all memories (profiles, snapshots) are deleted. Afterwards, the unit automatically reboots to ensure the parameters are properly reset.
- "Reset settings": all parameters are brought back to their default setting, but all memories are kept: call profiles, presets and snapshots.
- "Reset snapshots": all snapshots are cleared form the memory.
- "Reset Presets+CallProf": all call profiles and presets are cleared from the memory.

After selecting an option, click the "Reset" button.

- i Warning: this cannot be cancelled!
- (i) If you have lost the login password, of course this page cannot be reached... You should in such case apply the backup reset procedure (as described in 3.6.5, Backup reset) and bring the unit back to its default "factory" settings, including a blank password.

The page also allows you to reboot the unit, clicking the "**Reboot**" button. The device is actually rebooted when you confirm by clicking "OK" in the dialog box which then shows up. This is equivalent for Scoop5 S-IP to an off/on power cycle. Of course, you must wait for the return to the normal operative state before regaining control via the html pages.

## "EVENT LOG" page

This page displays a history if the system events, which can be useful for operational records, or for investigating operation issues, etc.

Events are logged by the codec in its internal memory card; they are recorded in plain text (unformatted ASCII), and the web page displays the 200 last lines of this log (with a scroll bar).

You can select the detail level for this history, depending on the target application:

- "Coarse": only essential events are logged, such as reboots, link set up, alarms... This type of history can be useful as a link record, and gives a very synthetic overview.
- "Normal": gives more details, and this is the default setting, suitable for most operation needs.
- "Debug": absolutely all events are logged; this makes a very "verbose" and technical history, reserved for testing and fixing issues.

Scoop5 S-IP can also send event messages to a SYSLOG server is such server is available on the network: enter the address or name of this server and click the "Apply" button. From then on, Scoop5 S-IP sends the designated server <u>all</u> events, regardless of the detail level selected as described above. The two "histories" run in parallel: on one hand messages to the SYSLOG server, on the other hand the "filtered" events (depending on the detail level selected) recorded in the Scoop5 S-IP log file.

Events are time-stamped (date, hour, minute, second) from the internal clock of the unit. This clock is not backed (no battery inside the unit), but the unit can synchronize at boot time using the NTP protocol. The address of such server must be set in the "Misc" page (see 4.4.7 above).

(i) Important notice: time stamps are universal time (UTC), hence they take no account of geographical location, neither any DST (daylight saving time). Remember to add the appropriate time difference when analyzing the logs.

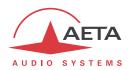

Under the log window you can find some control buttons:

- "Hold": normally the event window scrolls at any time while new events occur. Click this button to stop this and freeze the display. The button becomes "Continue". The events are still logged, only the page update is interrupted.
- "Continue": resumes the automatic updating of the event display.
- "Refresh": click this button to update the display and show the most recent events. This button is relevant if the display has been frozen (with "Hold"), in order to refresh the event display on demand.
- "Save logfile as": allows you to download on the control computer the history file. This takes place as a typical download. Depending on the browser and its settings, you can possibly select the file destination, name...

#### "SETUP TRANSFER" page

This page provides a means to backup all the settings of the unit into a file, and reciprocally to restore a complete configuration from a file previously saved in this way.

Partial exports are also possible, selecting the items you wish to include: call profiles, presets, snapshots, settings...

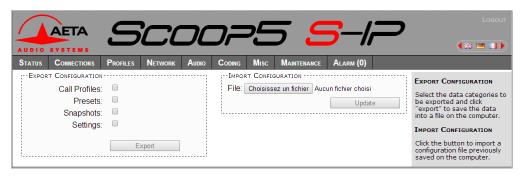

The left part of the page is dedicated to "exporting" the device configuration: the configuration is then saved in a file, downloaded in the control computer. Before doing the export you can select which type of data is to be included in this backup/export: check the desired categories (multiple choice allowed), and click "Export". The rest is carried out like a typical download. Depending on the browser and its settings, you can possibly select the file destination, name...

The right side is for "importing" the device configuration: click "Browse..." to select the file to be imported, and launch the process by clicking "Update". The file must be a file previously exported from a Scoop5 S-IP (same unit, or another). The settings or memories included in the file are respectively applied to the codec, or recorded in its memory of profiles/snapshots.

(i) Warning: the export files can be imported into a device with the <u>same firmware version</u>, but there is no guarantee of "portability" of the configuration files from one firmware version to another. In other terms, the outcome is not guaranteed when importing into a unit files which were exported from a unit with a different firmware version. We recommend to carefully check the settings in such case, after importing the file.

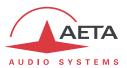

### 4.4.9. "ALARM" tab

The "Alarm" tab switches to red as soon as at least one anomaly is detected. In addition the number of abnormal conditions is shown, like in the example below with two alarm conditions detected:

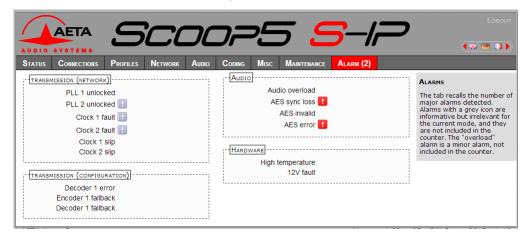

Clicking the tab, you reach this "Alarm" page showing all the alarm conditions. All possible issues are listed, but only those actually detected are highlighted with the red icon.

The issues are grouped in three areas:

- Alarms related to "Transmission": essentially issues related to the decoder synchronization. In addition, for ISDN links, there may be encoder or decoder fallback cases ("fallback" is the situation when the encoder or decoder configuration actually set on the link differs from the one which was initially programmed or expected).
- Alarms related to the audio interfaces: audio clipping (minor alarm), AES input errors.
- Hardware alarms (internal alarms): possible power failure.

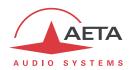

## 4.5. Setting up an IP link

The transmission in « leased line » mode is permanent, and is set up as soon as the physical connections are done and all parameters are configured adequately. For an IP link, a link/session must be set.

There are three ways to set an AoIP link with a Scoop5 S-IP:

- SIP session: the session is set using the SIP protocol with a remote device; a bidirectional
  unicast stream is exchanged under the RTP protocol with this remote device. It is possible (but
  not mandatory) to use the services of a SIP server.
   SIP provides signaling: a device can call another unit, negotiate the coding parameters and
  exchange the needed port numbers.
- "Direct RTP" session: more basic protocol, for compatibility with devices that do not support SIP. A bidirectional unicast stream is exchanged under the RTP protocol with a remote device as above, but without any signaling. The device that initiates the link directly sends an RTP stream to the remote unit. In this operation model the initiator behaves as a "client" sending a stream to a "server". On receiving a stream, the server unit sends back its own stream towards the address it receives a stream from. The two units must be configured beforehand with the appropriate coding settings, because there is no signaling that could allow the units to negotiate and set them automatically.
- **Multicast session**: a unidirectional multicast stream is transmitted from a "sender" unit towards several "receiver" devices.

## 4.5.1. Preliminary settings

If a SIP server is used, the Scoop5 S-IP must be registered on this server. Use the "Network" tab, "AoIP PARAMETERS" page (see above on page 46) for entering the SIP account data and activate the SIP registration. Check that the codec is successfully registered, thanks to the "STATUS" page: "AoIP" frame, "SIP Status" field.

Besides, for links over the Internet, most often the link passes through a NAT router which "hides" to the codec the characteristics of the public access: public IP address and RTP ports actually used. This can make the SIP transactions fail, or get a non-optimal route through the network. To avoid this, a STUN server is often used; the corresponding settings are also found in the "AOIP PARAMETERS" page.

Check that the public address discovery has succeeded: "ETHERNET" frame, "Public IP" information (its mere presence shows the discovery has succeeded). You will also find there the type of NAT detected by the codec.

(i) You can find in annex 6.3 (Some methods to deal with NAT routers and firewalls) some additional information on the use of STUN.

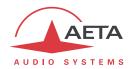

## 4.5.2. Directly call an IP address (SIP protocol)

This is the most basic way of setting the link. It is suitable only if:

- The other unit is "directly" reachable, i.e. there is no NAT Router or firewall blocking the connectivity. The simplest case is when both units are on the same LAN or private network.
- The IP address of the other unit is known!

To set the link, first set the unit in IP mode ("Network" tab, "CHANGE NETWORK" page, select "Ethernet"), and select SIP as default protocol ("Network" tab, "AOIP PARAMETERS" page, "PROTOCOL" block). Set the desired encoding format ("CODING" tab).

Go to the "CONNECTIONS" tab, and in the "Number" field enter the IP address to call. Click the "Call" button.

You can monitor the link status in the "LINK STATUS" frame, either in the "CONNECTIONS" page or the "STATUS" page.

(i) When operating in this way, it is often recommended to disable the SIP registration ("SIP Registration" parameter in the "AOIP PARAMETERS" page, see on page 46).

### 4.5.3. Calling via a SIP server

This is the technique when both units are registered on a SIP proxy server. In this case, each unit is identified by its SIP URI, in the form username@sipservername, like an email address. There is no need to know any IP address (and hence there is no problem if the IP address of a unit changes for whatever reason).

To set the link, first set the unit in IP mode ("Network" tab, "CHANGE NETWORK" page, select "Ethernet"), and select SIP as default protocol ("Network" tab, "AOIP PARAMETERS" page, "PROTOCOL" block). Set the desired encoding format ("CODING" tab).

Go to the "CONNECTIONS" tab, and in the "Number" field enter the SIP URI of the device to call. Click the "Call" button.

(i) It is often possible to dial the short form username (omitting the @sipservername) when the device is itself registered onto the same "sipservername" server.

You can monitor the link status in the "LINK STATUS" frame, either in the "CONNECTIONS" page or the "STATUS" page.

#### 4.5.4. Receiving a SIP call

This is very simple, in both cases (direct peer to peer link or SIP server). There is nothing to do, except making sure that incoming SIP calls are accepted ("Network" tab, "AOIP PARAMETERS" page, SIP Accept Calls parameter).

When a call is received, the units negotiate automatically a commonly acceptable coding algorithm, and set the link automatically. On the receiving side, Scoop5 S-IP will "follow" the calling unit preference.

The receiving and processing of an incoming call is visible in the "LINK STATUS" frame, either in the "CONNECTIONS" page or the "STATUS" page.

i Important notice: the unit can receive and accept incoming IP calls only if it is not running in LL mode, except if the "Backup receive" mode is active (for details see above 3.5.4, Setting up a backup link).

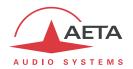

#### 4.5.5. Case of the double SIP codec

If the double SIP codec is selected ("NETWORK" tab, "AOIP PARAMETERS" page, "CODEC MODE" block), the link management is similar to the single codec case, with the following differences:

- Additional blocks appear on the "STATUS", "CONNECTIONS" and "CODING" tabs in order to handle the second AoIP codec.
- The range of allowed coding configurations is less wide as in single codec mode (see 2.2.2, Double AoIP codec).

The two links are managed independently from each other.

Note: if not registering on a SIP server, it is not possible to address specifically one codec or the other. An incoming call directed to the IP address of the Scoop5 S-IP is accepted by Codec 1 if it is available (not busy with a link), otherwise by Codec 2. Conversely, when using a SIP server, each codec has got its own identification and it can be addressed specifically.

#### 4.5.6. Call an IP address in "Direct RTP" mode

To set the link, first set the unit in IP mode ("Network" tab, "CHANGE NETWORK" page, select "Ethernet"), and select "Direct RTP" as default protocol ("Network" tab, "AoIP PARAMETERS" page, "PROTOCOL" block). Set the desired encoding format ("CODING" tab). Caution: this format should be the same on the remote device!

Go to the "CONNECTIONS" tab, and in the "Number" field enter the IP address and RTP port of the remote unit, as in the following example: **121.34.56.78:9000**.

(You may omit to enter ":" and the port number if this port is the same as the default Direct RTP port number). Click the "Call" button.

At this moment the unit starts transmitting its RTP stream towards the remote unit.

If it gets no stream in return, after a period of 30 seconds the unit stops transmitting and comes back to the idle state. This behaviour can be adjusted, see the **RTP Timeout** parameter on page 48.

You can monitor the link status in the "LINK STATUS" frame, either in the "CONNECTIONS" page or the "STATUS" page.

### 4.5.7. Receiving a Direct RTP call

To set the link, first set the unit in IP mode ("Network" tab, "CHANGE NETWORK" page, select "Ethernet"), and check that Direct RTP calls are accepted ("Network" tab, "AOIP PARAMETERS" page, "Direct RTP" block, Accept Calls parameter). Set the desired encoding format ("CODING" tab). Caution: this format should be the same on the remote device!

When the unit detects a valid incoming RTP stream, it also starts transmitting its encoded stream towards the IP address and port from which it is receiving a stream.

If the received stream is interrupted for more than 30 seconds, the unit stops transmitting and comes back to the idle state, but it stays ready to receive a stream again. This behaviour can be adjusted, see the **RTP Timeout** parameter on page 48.

The receiving and processing of an incoming call is visible in the "LINK STATUS" frame, either in the "CONNECTIONS" page or the "STATUS" page.

important notice: the unit can receive and accept incoming IP calls only if it is not running in LL mode, except if the "Backup receive" mode is active (for details see above 3.5.4, Setting up a backup link).

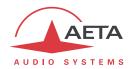

## 4.5.8. Releasing/Hanging up

To stop a link, on the "CONNECTIONS" page click the "Release" button.

- A SIP protocol link stops immediately.
- For a Direct RTP link, the Scoop5 S-IP immediately stops transmitting a stream. On the other side, the remote device will stop transmitting after a time period that depends on various conditions. If the remote unit is another AETA codec and neither RTP nor RTCP ports are blocked, it will also stop immediately.

## 4.5.9. "Network quality" setting

Depending on the quality of service provided on the network, especially its jitter performance, it is possible to change the stability/latency compromise used by the Scoop5 S-IP. For this purpose, a setting is available in the "ETHERNET PARAMETERS" of the "NETWORK" tab. Five choices are proposed:

- "Very High": suitable for a very good quality network, with very low jitter and packet loss rate; latency is the smallest, but the codec will be very sensitive to possible jitter.
- "High": suitable for a good quality and low jitter network; latency is minimal, but the codec will have little tolerance to possible jitter
- "Middle": intermediate (and default) setting, suitable for a moderate transmission jitter
- "Low": to be preferred when the network has low QoS, especially for residential ADSL lines. This setting ensures a safer operation, at the cost of a high latency.
- "Bad": to be used when the network is very disturbed, e.g. on mobile networks. The latency is significantly higher than the above setting.
- "Very Bad": to be used in worst case, very poor quality mobile networks. This choice also gives the highest latency.

On a LAN and/or private network with a controlled quality, the "Very High" quality setting is recommended, as it yields minimum latency.

On the contrary, it should be avoided for a link via the Internet, as it can only tolerate a low jitter. One solution can be to start with a "Middle" setting, and move to the "Low" setting, or further, if too much audio disturbance is heard.

#### 4.5.10. Quick redialing

Once a remote device has already been called, it is easy to recall it: click the icon at the right of the "Number" field: a drop-down list shows the last called numbers/addresses. Select the desired number, and click the "Call" button.

### 4.5.11. Links with IP phones

Scoop5 S-IP is compatible with IP phones that use the SIP protocol (many on the market do). The algorithm used in this case is commonly G711, but a few IP phones also accept G722.

Note that "IP phones" include software SIP phones implemented on computers (also called "softphones") or smartphones.

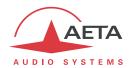

#### 4.5.12. Multicast mode transmission

On a network that can support it<sup>1</sup>, the multicast mode can optimise the resource usage when an audio stream has to be distributed simultaneously to several destinations. Contrary to the normal bidirectional unicast mode, this mode is unidirectional: one *sender* encoder sends a stream towards a multicast *group address*, and one or several decoders receiving the stream pick up the packets sent to this group address and decode the audio stream.

On the Scoop5 S-IP the operating mode stays quite similar to the "normal" mode, with mainly two differences in the multicast mode:

- A codec must be set as sender or receiver device
- SIP is not used and hence the SIP configuration is not relevant

For the operation it is assumed the network "statically" supports UDP multicast, i.e. routers of the network recognise and deal with routing the packets with multicast group addresses.

For obvious reasons the coding setup is entirely decided at the source. On the codec on the audio source side (hence *sender* of the encoded stream), the procedure for setting up a multicast stream is the following:

- Set the codec in "multicast send" mode. To do this, refer to the "AOIP PARAMETERS" page, (see page 46).
- Select on this codec the desired audio coding parameters.
- Start the streaming as for setting up a call in normal mode ("CONNECTIONS" tab): enter as "Number" the IP group address, then click the "Call" button.
- (i) Note that the codec decodes its own stream on its audio output; this can be useful for audio monitoring.

For each codec that has to decode the stream, the procedure is simple:

- Set the codec in "multicast receive" mode. To do this, refer to the "AOIP PARAMETERS" page, (see page 46).
- Start the streaming as for setting up a call in normal mode ("CONNECTIONS" tab): enter as "Number" the IP group address, then click the "Call" button.
- (i) You can monitor the link status in the "LINK STATUS" frame, either in the "CONNECTIONS" page or the "STATUS" page.

Releasing the session (stopping transmitting and/or decoding) is done as for a unicast mode: from the "Connections" page click the "Release" button.

\_

 $<sup>^{</sup>m 1}$  This does not include the Internet; multicast cannot be used over the Internet.

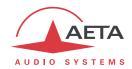

## 4.6. Setting up a link over a leased line

There is no specific procedure for establishing or interrupting such link: once the physical connections and the coding configuration are done, set the unit in LL mode ("NETWORK" tab, "CHANGE NETWORK" page, select LL), and configure the desired coding setup: "CODING" tab.). The link is immediately started: the encoder transmits the encoded stream, and the decoder looks for synchronisation on the received stream.

In case the link is broken, the decoder restarts looking for synchronisation and restarts as soon as the stream comes back, without any action needed from an operator. This is also true when restarting after a power cycle.

By default, no incoming call from another network interface (Ethernet) is accepted when the unit is set in this LL mode. However, it is possible to allow such incoming calls by changing the "Backup Receive" setting (in the "Misc" tab in the html pages).

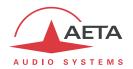

# 4.7. Management of the configuration profiles

The configuration profiles ease configuration changes and the setting up of routine links. There are three types of profiles:

- "Call profiles", which include call parameters for a given destination (number(s), coding, etc.). Such a profile is similar to a directory entry, but in addition it can memorize the coding parameters.
- "Presets" memorize the **network access** parameters. These are the settings found in the "Network" tab. Recalling a preset is a quick way to restore the configuration needed for a given line or network.
- "Snapshots" memorize the settings for the audio interfaces. These are settings found in the "Audio" page.

These various memories are usable through the embedded html pages, and also using these pages they can be imported/exported from/to a computer.

Each call profile includes the following elements:

- Name assigned to the profile
- Number(s): number or SIP URI, IP address.
- Coding configuration associated with the profile

A call profile may have no number included; in such case it is used for quick and safe recall of a given coding configuration.

Conversely a call profile may have no associated coding configuration included; in such case it is just like a directory entry, used for instant dialling a known destination.

The profiles are managed and used via the "PROFILES" tab (see 4.4.3, "PROFILES" tab).

Besides, call profiles can be used directly from the "CONNECTIONS" page, where they ease up the link management.

# 4.8. Clearing all settings

In some cases, it can be necessary to come back to the "factory" configuration.

To clear the whole configuration and come back to the factory settings, normally you should go to the "MAINTENANCE" tab, "RESET" page, and select "Factory Reset", or "Reset Settings" (the latter does not delete the memorized profiles and snapshots).

- (i) Warning: this cannot be cancelled!
- If you have lost the login password, of course this page cannot be reached... You should in such case apply the backup reset procedure (as described in 3.6.5, Backup reset) and bring the unit back to its default "factory" settings, including a blank password.

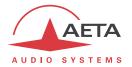

## 5. Technical characteristics

#### 5.1. Characteristics of interfaces

## 5.1.1. Analogue audio inputs

Audio characteristics are measured over a 20 to 20 000 Hz bandwidth except when differently stated.

The inputs are balanced type, using 3-pin female XLR sockets.

Maximum input level: adjustable from 0 to +22 dBu  $\pm$  0.3 dB

Nominal input impedance:  $600 \Omega$  or  $10 k\Omega$ 

(setting: "AUDIO" page)

## 5.1.2. Analogue audio outputs

Audio characteristics are measured over a 20 to 20 000 Hz bandwidth except when differently stated. The outputs are balanced type, using 3-pin male XLR sockets.

Maximum output level: adjustable from 0 to +22 dBu  $\pm$  0.3 dB

Nominal load impedance:  $600 \Omega$  or  $10 k\Omega$ 

Output impedance: <50  $\Omega$ 

Symmetry: > 40 dB (ZL = 150  $\Omega$ )

## 5.1.3. Digital audio input and output

These interfaces comply with recommendations:

- AES3-1992
- EBU Tech. 3250-E
- CCIR Rec. 647

They support (in genlock mode) a sampling rate from 28 to 96 kHz. In master mode, the unit can be set in one the following sampling rates: 32, 48 and 96 kHz.

#### 5.1.4. Ethernet Interface

This RJ45 socket has standard Ethernet pinout (for use of a normal "straight" cable to an Ethernet hub or switch). The interface normally operates in 100BaseT full-duplex mode, with auto negotiation, but it is possible to force other configurations.

The installation and operation of this function is detailed in 3.4, Initial setup of the Ethernet interface.

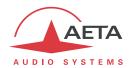

### 5.1.5. Main X24/X21/V11/V35 interface

The X24/V11 interface uses a 15-pin male Sub-D connector. The following table shows the pinout.

| Signal            |    | Pin |    | Signal |                  |
|-------------------|----|-----|----|--------|------------------|
| Frame ground      |    | 1   |    |        |                  |
| Transmitted data  | Ta | 2   | 9  | Tb     | Transmitted data |
|                   |    | 3   | 10 |        |                  |
| Received data     | Ra | 4   | 11 | Rb     | Received data    |
| Indication        | la | 5   | 12 | Ib     | Indication       |
| Received clock    | Sa | 6   | 13 | Sb     | Received clock   |
|                   |    | 7   | 14 |        |                  |
| Electrical ground |    | 8   | 15 |        |                  |

The codec does not transmit a C signal, and the I signal has no effect.

The codec can also be connected to a V35 interface; a specific adaptation cable is needed in such case. The connection is described in Annex (6.4, V35 interface adaptation).

#### 5.1.6. "Alarm + X24/X21" interface

This interface uses a 15-pin male Sub-D connector. The following table shows the pinout.

| Signal                  |        | Pin |    | Signal |                         |
|-------------------------|--------|-----|----|--------|-------------------------|
| Internal alarm - Common | IA-Com | 1   |    |        |                         |
| Transmitted data        | Та     | 2   | 9  | Tb     | Transmitted data        |
| Internal alarm - NC     | IA-C   | 3   | 10 | IA-O   | Internal alarm - NO     |
| Received data           | Ra     | 4   | 11 | Rb     | Received data           |
| Indication              | la     | 5   | 12 | Ib     | Indication              |
| Received clock          | Sa     | 6   | 13 | Sb     | Received clock          |
| External alarm - NO     | EA-O   | 7   | 14 | EA-C   | External alarm - NC     |
| Electrical ground       |        | 8   | 15 | EA-Com | External alarm - Common |

The bold text refers to the alarm contacts. Both are form-C type. The "NO" terminal is open when the alarm is set, otherwise it is connected to the "Common" terminal. The "NC" terminal is connected to the "Common" terminal when the alarm is set, otherwise it is open.

The current and voltage handling capabilities of the relays (static type) are:

Maximum output current: 120 mA

Maximum output voltage: 350 V peak

Resistance of output loop:  $< 35 \Omega$ 

Isolation  $> 1500 V_{RMS}$ 

The codec does not transmit a C signal and the I signal has no effect.

The codec can also be connected to a V35 interface; a specific adaptation cable is needed in such case. The connection is described in Annex (6.4, V35 interface adaptation).

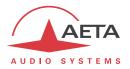

### 5.1.7. Serial remote control interface

This interface uses a 9-pin female Sub-D connector on the rear panel. This is a V24/RS-232 type interface with only Tx and Rx signals (no flow control). The following table indicates its pinout (DCE type pinout).

| Pin   |    | Function                      |        |  |  |  |
|-------|----|-------------------------------|--------|--|--|--|
| 2     | Rx | V24 data to the PC            | Output |  |  |  |
| 3     | Tx | V24 control data, from the PC | Input  |  |  |  |
| 5     |    | Ground                        |        |  |  |  |
| Other |    | Not connected                 |        |  |  |  |

The interface is configured as follows: 4800 bauds, 8 bits, no parity, one stop bit.

# 5.1.8. Serial data interface ("Data")

This V24 interface uses a 9-pin female Sub-D connector on the rear panel. Like for the remote control interface, only Tx and Rx are used, there is no flow control, and the pinout is of DCE type.

| Broche |    | Fonction             |        |
|--------|----|----------------------|--------|
| 2      | Rx | Received V24 data    | Output |
| 3      | Tx | Transmitted V24 data | Input  |
| 5      |    | Ground               |        |
| Other  |    | Not connected        |        |

The data interface is configured as follows: 8 bits, no parity, one stop bit, no flow control. It is possible (see page CODING / AUX. FUNCTIONS) to activate the interface and to configure its baud rate (300 to 9600 bauds). However, the maximum allowed baud rate depends on the audio coding used (see 2.4, Auxiliary functions).

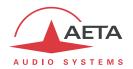

## 5.1.9. Relay transmission interface ("AUX" socket)

The relay transmission interface (refer to 2.4.1, Transmission of isolated relays) is available on the 25 pin female sub-D "AUX" Socket. It includes two isolated current loop inputs and two dry contact outputs.

The following table shows the pinout of the socket for this function:

| Pin Function |                                         |  |
|--------------|-----------------------------------------|--|
| 13           | Output loop n°2 (b)                     |  |
| 25           | Output loop n°2 (a)                     |  |
| 12           | Output loop n°1 (b)                     |  |
| 24           | Output loop n°1 (a)                     |  |
| 11           | Input loop n°1 (b)                      |  |
| 23           | Input loop n°1 (a)                      |  |
| 10           | Input loop n°2 (b)                      |  |
| 22           | Input loop n°2 (a)                      |  |
| 9            | +5V of internally supplied power supply |  |
| 21           | 0V of power supply                      |  |

All loops are isolated and bi-directional (free polarity).

The characteristics of the input loops are:

Input loop control current: 6 mA (max. 100 mA)

Resistance of input loop:  $\sim 560 \Omega$  (current limiting series resistor)

Input loop isolation:  $> 1500 V_{RMS}$ 

A +5V to +12V source may be connected directly on an input loop, because the internal series resistor is dimensioned for this purpose. For a higher voltage source, it may be necessary to limit the input current.

The characteristics of the output loops are:

Maximum switching voltage: 350 V peak

Maximum switching current: 120 mA

Resistance of output loop:  $< 35 \Omega$ 

Output loop isolation:  $> 1500 V_{RMS}$ 

The 5V power supply is available from the unit to power a low-consumption device (maximum 300 mA current consumption), e.g. to power the input loops or LED indicators connected to the output loops.

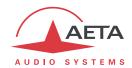

# 5.1.10. Loop control interface ("AUX" socket)

The 25 pin female sub-D "Aux." socket includes isolated current loop inputs and dry contact outputs, that can be used to remotely control the calls and indicate the link status:

- The input loops have an effect only if the "loop control" function is enabled (see 3.5.3, Loop control). The output loops are always operative.
- Activating the input loop #1 triggers an IP call on the codec; de-activating the loop releases the line.
- Output loop #1 is closed while the codec is connected and synchronized.

The following table shows the wiring of the socket for this function:

| Pin | Function                                |
|-----|-----------------------------------------|
| 17  | Input loop n°2 (a)                      |
| 5   | Input loop n°2 (b)                      |
| 18  | Input loop n°1 (a)                      |
| 6   | Input loop n°1 (b)                      |
| 19  | Output loop n°2 (a)                     |
| 7   | Output loop n°2 (b)                     |
| 20  | Output loop n°1 (a)                     |
| 8   | Output loop n°1 (b)                     |
| 21  | 0V of power supply                      |
| 9   | +5V of internally supplied power supply |

All loops are isolated and bi-directional (free polarity).

The characteristics of the input loops are:

Input loop control current: 6 mA (max. 100 mA)

Resistance of input loop:  $\sim 560 \Omega$  (current limiting series resistor)

Input loop isolation:  $> 1500 V_{RMS}$ 

A +5V to +12V source may be connected directly on an input loop, because the internal series resistor is dimensioned for this purpose. For a higher voltage source, it may be necessary to limit the input current.

The characteristics of the output loops are:

Maximum switching voltage: 350 V peak

Maximum switching current: 120 mA

Resistance of output loop:  $< 35 \Omega$ 

Output loop isolation:  $> 1500 V_{RMS}$ 

The 5V power supply is available from the unit to power a low-consumption device (maximum 300 mA current consumption), e.g. to power the input loops or LED indicators connected to the output loops.

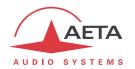

#### 5.1.11. "Digital I/O" interface

This 15 pin female sub-D socket provides the GPIO signals described in 2.4.2, Transmission of GPIO. The pinout is shown in the following table:

| Pin |       | Function                            |  |
|-----|-------|-------------------------------------|--|
| 1   |       | Signal and power ground             |  |
| 9   |       |                                     |  |
| 2   | GPI 3 |                                     |  |
| 10  |       | GPO 3                               |  |
| 3   | GPI 4 |                                     |  |
| 11  |       | GPO 4                               |  |
| 4   | GPI 5 |                                     |  |
| 12  |       | GPO 5                               |  |
| 5   | GPI 6 |                                     |  |
| 13  |       | GPO 6                               |  |
| 6   | GPI 7 |                                     |  |
| 14  |       | GPO 7                               |  |
| 7   | GPI 8 |                                     |  |
| 15  |       | GPO 8                               |  |
| 8   | +5V c | of internally supplied power supply |  |

Note: the GPIO index starts at 3 because indexes 1 and 2 are allocated to the relays (see above in 5.1.9). The GPIO signals do not have galvanic isolation as the relays. They feature the following characteristics:

| Characteristics                     | Min    | Nominal | Max    | Notes |
|-------------------------------------|--------|---------|--------|-------|
| GPI: voltage (low level, active)    | -0.5 V | 0 V     | 1 V    |       |
| GPI: current (@ 0 V)                |        |         | 110 μΑ |       |
| GPI: voltage (high level, inactive) | 3 V    | 5 V     | 7 V    | [1]   |
| GPO: voltage (low level, active)    | 0 V    | 0 V     | 0.55 V |       |
| GPO: current (low level, active)    |        |         | 32 mA  |       |
| GPO: voltage (high level, inactive) |        | 5 V     | 6.5 V  | [2]   |
|                                     |        |         |        |       |

<sup>[1]</sup> An input pull-up ensures a high level if the GPI are "open" (not connected).

<sup>[2]</sup> The GPO are "open drain", and must be "pulled up" (to 5 V nominal) for the high level, but an internal pull-up ensures a 5 v voltage when they are inactive, even with no external polarization.

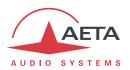

# 5.1.12. AC power supply

The unit is connected to mains via an IEC 3 pin socket, and accepts a 85-263 Vac, 47-63 Hz AC source. Protection is provided by a resettable fuse.

# 5.1.13. DC power supply (option)

When the 12V DC option is installed, the unit features, in addition to the mains socket, a 4 pin male XLR socket for connecting a 12 V DC supply (non isolated). The unit includes overvoltage and overcurrent protection (resettable fuse on the DC input).

The DC supply is redundant with mains power, with priority to mains whenever it is present [1].

| Characteristics | Min   | Nominal | Max  | Notes |
|-----------------|-------|---------|------|-------|
| Supply voltage  | 10 V  | 12 V    | 17 V | [1]   |
| Supply current  | 0.5 A |         | 2 A  | [2]   |

[1]: Beyond 15 V the DC supply takes precedence, and provides power to the unit even if AC power is available.

[2]: The power consumption may vary in a wide range depending on the input voltage, the installed options, and the operating mode.

Connections on the XLR socket: Ground is connected on pin 1, and pin 4 must provide the +12 V voltage.

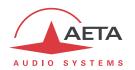

# 5.2. Audio performance

The audio performance in this part applies to the system without coding/decoding. The additional effect of the audio encoding and decoding on audio performance depends on the coding algorithm used and its parameters.

Except when differently stated, the following measurements are done at a +6 dBu input level and on the AD/DA path, with maximum input and output level set at +16 dBu.

#### 5.2.1. Transmission gain

The drift in time of the gain from the input to the output of the codec is less than  $\pm$  0.3 dB.

# 5.2.2. Amplitude-frequency response

All measurements are done with a +6 dBu input signal, and a reference frequency of 1020 Hz. The measurements are done with a loopback before coding/decoding, so the possible effect of compression has no influence.

For a 48 kHz sampling rate:

| Frequen | cy range  | Toler   | ance   |
|---------|-----------|---------|--------|
| 0 Hz    | 20 Hz     | -∞      | 0 dB   |
| 20 Hz   | 40 Hz     | -0.2 dB | 0.1 dB |
| 40 Hz   | 20 000 Hz | -0.1 dB | 0.1 dB |

#### For a 32 kHz sampling rate:

| Frequen | cy range  | Toler   | ance   |
|---------|-----------|---------|--------|
| 0 Hz    | 20 Hz     | -∞      | 0 dB   |
| 20 Hz   | 40 Hz     | -0.2 dB | 0.1 dB |
| 40 Hz   | 15 000 Hz | -0.1 dB | 0.1 dB |

#### 5.2.3. Group delay distortion

Taking the minimum group delay as reference, the group delay distortion on the AD/DA path is always less than 1 ms.

#### 5.2.4. Idle channel noise

Background noise is measured with no audio modulation (idle channel), with maximum input and output level set at +16 dBu, through the whole encoder-decoder chain (wide band coding, with 48 or 32 kHz coding frequency).

Maximum noise level<sup>1</sup>: - 55 dBm (quasi-peak detection, CCIR weighting)

(or - 61 dBq0ps)

This result in a signal to noise ratio (SNR) of more than 71 dB.

When the maximum input and output level is set at another level, both the signal and noise levels are shifted but the SNR remains in the same range.

 $<sup>^{1}\,\</sup>mbox{Worst}$  case for all types of algorithms; MPEG performs better than the others

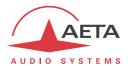

# 5.2.5. Total distortion vs frequency and level

Total distortion relative to maximum level (or THD + N) is less than -82 dB over the whole audio bandwidth (20 - 20 000 Hz). This performance holds for audio signals from -80 dB to -1 dB relative to the maximum level (+16 dBu).

#### 5.2.6. Crosstalk

Crosstalk is less than -80 dB over the whole bandwidth.

# 5.2.7. Gain and phase difference between channels

The gain difference between channels is less than  $\pm\,0.3$  dB over the whole bandwidth, for any sampling frequency.

The phase difference between channels is less than  $\pm\,3$  degrees over the whole bandwidth, for any sampling frequency.

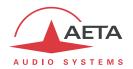

# 5.3. Network protocols and ports

The Scoop5 S-IP implements or complies with the following protocols (non exhaustive list):

- Physical and link layers: Ethernet, 100BaseT, 10BaseT
- Network/Transport layers (IPv4): TCP/IP, UDP/IP, RTP/IP
- Application: HTTP, Telnet, DHCP, STUN, NTP, SYSLOG
- Audio transmission: SIP signalling, SDP, RTP, RTCP, RFC3550/3551, RFC3640
- Compliant with EBU recommendation Tech 3326 (interoperability of audio codecs for contribution)

The ports used by the device are the following:

| Туре | Port | Designation           | Dir        | Notes                                                                    |
|------|------|-----------------------|------------|--------------------------------------------------------------------------|
|      | 80   | НТТР                  | <b>\_</b>  | Embedded html server                                                     |
| ТСР  | 6000 | Control               | <b>\_</b>  | Remote control ("command line" mode);<br>used by Scoop4Man and TeleScoop |
|      | 7001 | Control               | <b>L</b> T | Remote control;<br>used by Scoop Manager                                 |
|      | 123  | NTP                   | <b>L</b> ↑ | For querying an NTP server                                               |
|      | 514  | SYSLOG                | <b>↑</b>   | For sending messages to a SYSLOG server                                  |
|      | 2382 | AETA enumeration      | <b>↓</b> ↑ | Used by "AetaScan" <sup>1</sup>                                          |
|      | 3478 | STUN                  | <b>↓</b> ↑ | For querying a STUN server                                               |
|      | 5004 | RTP                   | <b>↓</b> ↑ | For audio streaming (SIP)                                                |
|      | 5005 | RTCP                  | <b>↓</b> ↑ | For audio streaming (SIP)                                                |
| UDP  | 5006 | RTP                   | <b>↓</b> ↑ | For audio streaming (double SIP codec)                                   |
|      | 5007 | RTCP                  | <b>↓</b> ↑ | For audio streaming (double SIP codec)                                   |
|      | 5060 | SIP                   | <b>↓</b> ↑ | SIP signalling                                                           |
|      | 6000 | Multicast/description | <b>↓</b> ↑ | Multicast stream description channel                                     |
|      | 6001 | Multicast/audio       | <b>±</b>   | Multicast stream transmission channel                                    |
|      | 9000 | RTP                   | <b>↓</b> ↑ | For audio streaming (Direct RTP)                                         |
|      | 9001 | RTCP                  | <b>↓</b> ↑ | For audio streaming (Direct RTP)                                         |

Ports shown in **bold** can be changed from the default values shown in the table.

 $<sup>^{</sup>m 1}$  AetaScan is a tool that scans a network to identify AETA codecs and e.g. detect their IP addresses.

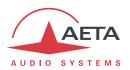

# 5.4. Power supply

The codec operates from mains 85-263Vac, 47-63 Hz.

As an option the product can also be powered from 12V DC source.

The maximum power consumption is 15 W (depending on version and installed options).

# 5.5. Dimensions and weight

The unit is a 19 inches frame of 1U height (44 mm or 1.75") and 265 mm overall depth (12.5"). Its maximum weight is about 3.3 kg (depends on installed options).

#### 5.6. Environmental characteristics

The equipment operates over a 0°C to 45°C ambient temperature range (32°F to 113°F), and a 5% to 90% humidity ratio range.

The Scoop5 S-IP complies with "CE" directives regarding safety and EMC.

- Safety: compliance with EN60950
- EMI: radiated emissions complying with EN55103-1
- Susceptibility: compliance with EN55103-2

# 5.7. Options

The Scoop5 S-IP includes digital leased line interfaces (X24/V11/V35) and an Ethernet interface for IP transmission. Options can be added to complement the capabilities of the Scoop5 S-IP.

| Ordering code | Option                       | Description                                                                                                 |
|---------------|------------------------------|----------------------------------------------------------------------------------------------------|
| 80 00 235 11  | 12V DC power for Scoop5 S-IP | Additional 12V DC power supply input                                                                        |
| 80 00 234 02  | Double AoIP codec            | Capability to operate Scoop5 S-IP as a double mono AoIP codec                                               |
| 80 00 119 25  | Scoop Manager control        | Enables to manage the Scoop5 S-IP from a Scoop Manager server; permanent license for one driven Scoop5 S-IP |

#### 5.8. Accessories and related products

The Scoop5 S-IPis delivered with a mains cord and a CAT5 Ethernet cable.

For remote controlling several Scoop 5 units from a PC, the Scoop Manager configuration and supervision software is available (for a Windows computer). The Scoop5 S-IP must include the "Scoop Manager control" option (see above).

Scoop5 S-IP can also be controlled by several third-party software tools such as Codec Live, MDC.Net...

It is possible to get an additional Ethernet interface that can be used for remote control from a separate sub-network, by connecting on the USB socket a USB/Ethernet adapter, such as the Icy Box IB-AC509.

① Other compatible devices may be available later, in which case you can find them on our web pages; consult our site www.aeta-audio.com.

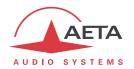

# 6. Annexes

# 6.1. Additional information on the algorithms and protocols used

#### 6.1.1. Auxiliary data in the MPEG frames

The auxiliary data are used for the following purposes:

- Reed-Solomon error detection and correction (J52 standard)
- Data channel
- Other auxiliary information: relay transmission.
   The insertion of this auxiliary information is an extension (AETA proprietary format) to MPEG.
   However, the frame structure remains compliant.

# 6.1.2. Reed-Solomon encoding

In order to cope with possible transmission errors in the network, Reed-Solomon error correction coding can be added, compliant with J52 recommendation. Four correction modes are available in the Scoop5 S-IP:

- Mode 0: no error correction, Reed-Solomon coding disabled
- Mode 1: protection of only the control information and scale factors in the MPEG frame, low redundancy
- Mode 2: protection of the whole frame, moderate (2.5 %) redundancy
- Mode 3: protection of the whole frame, high (10 %) redundancy

Higher redundancy increases the protection against errors, but slightly degrades the audio quality, as redundancy takes up part of the bit rate that could be allocated to audio coding.

Most often, for a normal quality transmission link, mode 1 is sufficient and it consumes little bit rate from the compressed data, so it hardly impacts the audio quality. Although J52 does not apply to leased line connections, this error protection technique is also implemented in the Scoop5 S-IP in leased line mode.

#### 6.1.3. H221 framing

H221 defines a framing structure that allows byte synchronisation recovery in leased lines, and the transmission of control data along with the main data.

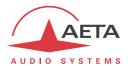

# 6.2. Overview of the SIP protocol

#### 6.2.1. What is SIP?

SIP is for Session Initiation Protocol, a protocol specified by the IETF for establishing media transmission sessions. SIP is considered the communication protocol of the future by most vendors, and as such it has deep influence on the VoIP applications.

As a signalling protocol, SIP brings methods and techniques to solve the issues related to the establishing of an audio link. Almost as important, it is a recognised standard, implemented on many network devices and systems. Using SIP helps you build modular and <u>really</u> evolutive systems, not being tied to a single vendor.

The SIP protocol is an essential requirement in the EBU Tech 3326 recommendation (a.k.a. "N/ACIP" recommendation, from the name of the EBU workgroup who elaborated it).

#### 6.2.2. Setting a link with SIP

Let us look at an example (diagram below): a reporter on the move with a Scoopy+1 wants to make a call to a SIP compliant codec located in the main station. The reporter may be at home, or at another location, not necessarily known in advance.

Once the Scoopy+ is on and connected to the network, it will register itself **①** to a SIP "registrar". This registrar can be located on the LAN of the radio house, but it may as well be elsewhere in the network. Then the registrar "knows" where the Scoopy+ is, what its IP address is. On the radio house side, a similar process takes place **②**.

To call the codec of the radio house (e.g. a Scoop5 S-IP), the reporter just needs to know its SIP address, which can be like <a href="mailto:studio12cod@radiomcr.com">studio12cod@radiomcr.com</a> (indeed very similar to an e-mail address). To call the unit, the reporter has to select the preferred audio coding mode on the Scoopy+ (e.g. mono G722), then call the remote unit, simply using this SIP address (SIP URI).

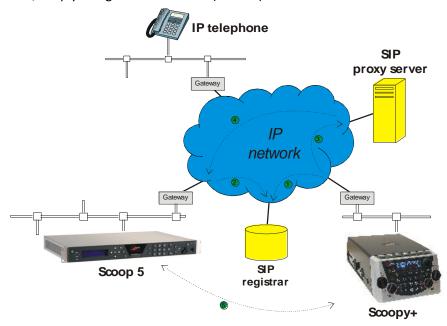

Figure 5 – Setting up an SIP session with server(s)

-

<sup>&</sup>lt;sup>1</sup> Scoopy+ is a portable audio codec from AETA; the description here applies to both Scoopy+ and the Scoop5 S-IP, as they are both SIP compliant and mutually compatible

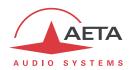

What happens then on the network: the Scoopy+ sends the request (INVITE in SIP protocol) to a proxy server (often the same device is also the registrar). To make things simple, this proxy then relays and routes the request to its destination. Resolving the SIP URI to a physical network and address uses mechanisms similar to those used for resolving URLs. Several proxys may be involved in cascade to finally reach the desired destination, but this does not have to be known or dealt with by the end devices. The following is like the initiation of a phone call: the IP codec "rings"; if it accepts the call, this is notified to the Scoopy+.

At this stage, the proxy (s) provide the Scoopy+ and the IP codec with all the address data they need for the link, then the actual audio streams can be exchanged **5** between both units. As a very important feature, the end devices now can exchange data directly; the proxies do not have to be on the path, they are only involved in the setting (and later the ending!) of the session. The codecs will automatically exchange their coding capabilities, and agree on a coding mode, with no further user intervention.

Alternatively, the call can be done from the station to the reporter, in a way very similar to the above. In contrast with ISDN links, the operators at the station do not even need to know where the reporter is located! This is because the registrar deals with this issue.

Note that it is also possible to set a link with a SIP-compliant VoIP phone instead of another codec. This is one of the numerous advantages of using a standard.

#### 6.2.3. Setting a link without a SIP server

Contrary to a commonplace but wrong idea, the SIP protocol does <u>not</u> impose using a SIP server. The SIP *protocol* can be used without a SIP *server*, i.e. it is possible to set "peer to peer" links without involving one or more SIP *registrars* or *proxies*. In such a case the process is more direct, and the codec contacts the remote destination with no intermediate entity. However, there are some drawbacks with such type of session:

- Without a *registrar*, the identification of the destination is its IP address; this is not as "stable" as a SIP URI, as it may change depending on the location, or time (with dynamic addressing).
- The two codecs must have open access to the Internet, or otherwise the link must be made possible by unlocking if necessary the appropriate routes and ports (conversely, when using a proxy, such allowances can be restricted to the server connection, for a better control on the access security).
- Most often the gateways perform address translation (NAT), which is an a priori issue for UDP protocols such as implemented for real time audio links. Proxies can help dealing with this issue, but without such servers it may be rather difficult to work around such obstacle. The following chapter provides some recommendations about this.

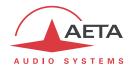

#### 6.3. Some methods to deal with NAT routers and firewalls

Problems arise when the desired connection has to go through a NAT router, and/or a firewall, that blocks a direct IP communication.

This is a very common issue, especially if one needs to set up a transfer via the Internet. It is impossible here to describe in details the possible ways to deal with this problem, but the following just shortly discusses some typical solutions. Most probably, a network administrator should be consulted for support, and for granting adequate network authorisations and/or privileges.

The most classical issues are related to:

- The presence of a NAT router on the network path between the codecs.
- The presence of a firewall on this path.

It is always important to have available the information regarding the network organization and to be allowed to access the devices which need to be configured. Hence we highly recommend to involve the persons empowered for such tasks.

#### 6.3.1. Links via a private network

No special problem should be met within a LAN. The operation is also possible with codecs from other manufacturers, provided that they comply with the Tech3326 EBU recommendation (also known as "N/ACIP" recommendation). However you should check for specific settings or preparation possibly needed on such devices.

A wide area network covers a wider geographic range, and the network topology most probably includes routers on the path between the codecs to be linked. However, usually there is not much difference with a local area network.

Note: using a VPN leads to just the same case; the operation is identical as far as the codecs are concerned.

#### 6.3.2. Links through a public network (Internet)

If each of the units has got a "direct" access to Internet with a public address, we are in the same situation as the previous one, functionally speaking (private WAN). The addressing scheme is normally static, as DHCP can rarely be used on a public access. In fact, this situation is very seldom met in the field!

First, the Internet access is usually protected by a firewall which will, as a principle, block a priori the desired connection. In such case exceptions (to the firewall security rules) must be created, that will allow this connection; this has to be done by the person in charge of the network management.

Most often, on one access if not both, the codec accesses the Internet via a NAT router. This router shares Internet access, with one or a few public addresses, among the equipment on the LAN. On this LAN the devices get local private addresses, and the router carries out an IP address translation. Note that:

- As an example, a consumer ADSL modem-router is almost always a NAT router, sharing a single public IP address between the devices connected to the router.
- It is just the same on a 3G/3G+ mobile IP access; the terminals (phones or computers) access the Internet via NAT routing.
- NAT routing is often included in the firewall features; in fact NAT routing somewhat participates to the protection against direct attacks from the outside.

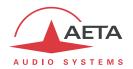

NAT routing is an obstacle to transmission with UDP, mainly for two reasons:

- It does not allow unsolicited data to come in from the outside network. In other words, data input is accepted on a port as an answer to a request from the local network, but an external agent cannot directly initiate the transmission of a packet.
- The terminal units on the LAN only know their private local address. On the other hand, agents
  implementing the SIP protocol have to communicate to each other the addresses and ports to
  be used for the media exchanges. Because of the NAT routing, agents do not get the real public
  addresses, which leads to failure of the session setup attempts.

We are now looking at various methods used to overcome these obstacles.

#### NAT and use of a STUN server

The STUN protocol is a method which is often successful<sup>1</sup> in helping the agents to discover their public address even when they are "hidden" behind a NAT router. Here is the operation principle:

- A STUN server is used, which is accessible over the Internet;
- The address of this server is programmed into the agent (i.e. the audio codec in our topic);
- The agent queries the server and discovers its public IP address and port number, as seen from outside of the NAT router and LAN;
- This addressing information is then used by the agent for negotiating and setting up a media session.

The STUN server address is programmable in the menu or the html pages of a Scoop5 S-IP or Scoopy+. Besides, there is also in the menu (keypad and display on the front of the unit) an enable/disable (on/off) selection, without having to clear the server address.

There are many public STUN servers available on the Internet; here are a few examples, valid at the time of writing:

| Domain name          | Numeric address |
|----------------------|-----------------|
| stun.aeta-audio.com  | 85.214.134.163  |
| stun.ekiga.net       | 217.10.68.152   |
| stun.counterpath.net | 216.93.246.18   |

#### **Examples of STUN servers**

It is recommended to check that the server is operative. Moreover, numeric addresses may change, even if the domain name stays the same. A list of servers can also be found on the support page of our web site <a href="http://www.aeta-audio.com">http://www.aeta-audio.com</a>.

<sup>&</sup>lt;sup>1</sup> Although not with so called "symmetric" NAT routers

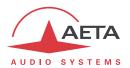

#### Standard NAT router

Situation: codec A behind a NAT router with no specific programming (a codec accessing Internet via a mobile network is almost always in such situation).

Besides, we assume that the other codec (B) is accessible with a public address.

Once codec A is configured for using a STUN server:

- codec A can initiate a connection to (call) codec B
- codec B cannot call codec A

| Advantages                                             | Drawbacks       |
|--------------------------------------------------------|-----------------|
| Configuration is relatively simple                     | B cannot call A |
| No change is needed on the router                      |                 |
| Several codecs can be set behind the NAT router        |                 |
| Method suitable for mobile network access <sup>1</sup> |                 |

#### **NAT router with DMZ**

Situation: codec A behind a NAT router and placed in « DMZ ».

We also assume that the other codec (B) is accessible with a public address.

Once codec A is configured for using a STUN server:

- codec A can initiate a connection to (call) codec B
- codec B can call codec A, using the public address of the NAT router

| Advantages                                                    | Drawbacks                                                   |
|---------------------------------------------------------------|-------------------------------------------------------------|
| Each codec can set up a session                               | Need to configure the router                                |
| A is nearly equivalent to a codec with a direct public access | Only one codec can be set up in this way on a LAN           |
|                                                               | A is exposed to external attacks                            |
|                                                               | The DMZ may be already reserved for other network equipment |
|                                                               | Method not possible for a mobile network access             |

# NAT router with port forwarding

Situation: codec A behind a NAT router and configuration of the router to forward to A the necessary ports.

We also assume that the other codec (B) is accessible with a public address.

Port forwarding to be set on the router<sup>2</sup>:

- UDP 5060 (= SIP port)
- UDP 5004 (RTP port) and 5005 (RTCP port), optionally also 5006 and 5007 (double codec case)

<sup>&</sup>lt;sup>1</sup> Except with symmetric NAT, which is often met for mobile network access

 $<sup>^{\</sup>rm 2}$  If needed you can change these numbers on the Scoop5 S-IP

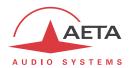

Once codec A is configured for using a STUN server:

- codec A can initiate a connection to (call) codec B
- codec B can call codec A, using the public address of the NAT router

| Advantages                                                    | Drawbacks                                         |  |
|---------------------------------------------------------------|---------------------------------------------------|--|
| Each codec can set up a session                               | Need to configure the router                      |  |
| A is nearly equivalent to a codec with a direct public access | Only one codec can be set up in this way on a LAN |  |
|                                                               | Method not possible for a mobile network access   |  |

#### Use of a SIP server

In addition to the numerous features it brings along, using a SIP proxy server is a very powerful method to solve the issues related to NAT routers, because most SIP proxies are capable to detect the presence of NAT routers and/or deal appropriately with their traversal.

If a SIP server is available, and once the codecs are registered on this server:

- Any registered codec can call another registered¹ codec, regardless whether there is or not a NAT router on the path.
- The identifier (SIP URI) is stable and does not depend on the location of the called agent ("mobility" feature).

It is possible either to use a public server on the Internet, or to install a private server accessible via the Internet.

| Advantages                                                        | Drawbacks                                          |  |  |
|-------------------------------------------------------------------|----------------------------------------------------|--|--|
| Each codec can initiate a session<br>Each codec can receive calls | Installation may not be easy (private server)      |  |  |
| Identification is simple and location/time-wise stable            | Reliability of server questionable (public server) |  |  |
| Security: a private proxy can be linked with a firewall           |                                                    |  |  |
| Also works with symmetric NAT routers                             |                                                    |  |  |
| Interoperation with telephony over IP                             |                                                    |  |  |
| Method suitable for mobile network access                         |                                                    |  |  |

i For a fast implementation, you can use SIP accounts on AETA's SIP server sip.aeta-audio.com. This server is dedicated to a professional broadcast usage, and housed in a safe site, available 24/7. Contact AETA for subscribing SIP accounts.

<sup>&</sup>lt;sup>1</sup> Depending on the access control policy, a server may accept « outgoing » calls to third party domains, or accept « incoming » calls from non registered agents.

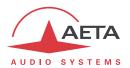

#### 6.3.3. Summary and reminder of essential rules

The table below sums up the situations where a link can be set up (not using a SIP proxy server) and reminds the needed specific settings:

|    | Codec A access           | Possible calls          | Codec B<br>access | Notes                                                 |
|----|--------------------------|-------------------------|-------------------|-------------------------------------------------------|
| 1  | LAN                      | <b>⇒</b>                | LAN<br>(same)     |                                                       |
| 2  | Private WAN              | $\uparrow$ $\downarrow$ | Private WAN       |                                                       |
| 3  | Internet direct          | $\uparrow$ $\Downarrow$ | Internet direct   |                                                       |
| 4  | NAT                      | ⇑                       | Internet direct   | STUN needed for A                                     |
| 5  | NAT + DMZ                | $\uparrow$ $\Downarrow$ | Internet direct   | STUN needed for A                                     |
| 6  | NAT + port<br>forwarding | ⇒<br>↓                  | Internet direct   | STUN needed for A<br>UDP ports 5004, 5005, 5060       |
| 7  | NAT                      | ⇒                       | NAT + DMZ         | STUN needed for A and B                               |
| 8  | NAT + DMZ                | <b>⇒</b>                | NAT + DMZ         | STUN needed for A and B                               |
| 9  | NAT + port<br>forwarding | <b>⇒</b>                | NAT + DMZ         | STUN needed for A and B<br>UDP ports 5004, 5005, 5060 |
| 10 | NAT                      | ⇒                       | NAT + forwarding  | STUN needed for A and B                               |
| 11 | NAT + DMZ                | <b>⇒</b>                | NAT + forwarding  | STUN needed for A and B                               |
| 12 | NAT + port<br>forwarding | <b>⇒</b>                | NAT + forwarding  | STUN needed for A and B<br>UDP ports 5004, 5005, 5060 |

(i) Basic rule: Codec behind a NAT router => use a STUN server.

This allows the codec to set up *outgoing* calls. This is not sufficient to be accessible to connection requests *from* the outside.

- (i) Mobile network access without SIP server or VPN => use a STUN server
- (i) NAT + DMZ or NAT + forwarding => incoming calls are possible.

  Incoming calls are not possible behind a NAT router without either such change or a SIP proxy.
- (i) SIP server => maximum versatility, at the expense of some initial effort (for installation)
- (i) Reminder: the SIP protocol (always used by AETA codecs) does not impose the use of a SIP server. Codecs can set up point-to-point links using this protocol in the above described conditions. When no SIP registrar is involved, the identifiers are simply the IP addresses of the codecs.

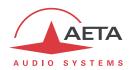

# 6.4. V35 interface adaptation

This annex indicates the proper connections to use when interfacing the Scoop5 S-IP codec to DCE equipment using a V35 interface.

In the connection table below, the three leftmost columns show the pin allocation on the 15-pin connector of the codec.

The two columns on the right indicate the pinout on a 34-pin V35 connector or a 37-pin sub-D connector. Consult the DCE documentation for other connector types.

Only the bold indicated signals need be connected; leave other pins unconnected. However, the frame ground (pin 1) may be used for connecting the shield of the connection cord.

| V24            |     | Cianal           |                  | n V35 signal |      | Pin       | number    |
|----------------|-----|------------------|------------------|--------------|------|-----------|-----------|
| X24<br>Signals | Pin | Signal direction | Function         |              |      | 34-pin    | 37-pin    |
| Signais        | 8   | airection        | Signal ground    |              |      | connector | connector |
| G              |     |                  |                  | 102          | SG   | В         | 19        |
|                | 15  |                  |                  |              |      |           |           |
|                | 7   |                  |                  |              |      |           |           |
|                | 14  |                  |                  |              |      |           |           |
| Sa             | 6   | <b>+</b>         | Data clock       | 115a         | RETA | V         | 8         |
| Sb             | 13  | <b>+</b>         | Data clock       | 115b         | RETB | Х         | 26        |
| la             | 5   | <b>←</b>         |                  |              |      |           |           |
| Ib             | 12  | <b>←</b>         |                  |              |      |           |           |
| Ra             | 4   | <b>←</b>         | Received data    | 104a         | RDA  | R         | 6         |
| Rb             | 11  | <b>+</b>         | Received data    | 104b         | RDB  | Т         | 24        |
|                | 3   |                  |                  |              |      |           |           |
|                | 10  |                  |                  |              |      |           |           |
| Та             | 2   | $\rightarrow$    | Transmitted data | 103a         | TDA  | Р         | 4         |
| Tb             | 9   | $\rightarrow$    | Transmitted data | 103b         | TDB  | S         | 22        |
|                | 1   |                  | Frame ground     |              | FG   | Α         | 1         |

#### 6.5. Notice regarding open source code

The software of this product includes programs and libraries that are covered by the GNU General Public License (or "GPL"), available for example at following address: <a href="http://www.gnu.org/licenses/gpl.txt">http://www.gnu.org/licenses/gpl.txt</a>. Under this license, the source code for concerned elements is available on our Internet site ("Download" page); otherwise it can be obtained on request by e-mailing AETA AUDIO SYSTEMS (<a href="mailto:open\_source@aeta-audio.com">open\_source@aeta-audio.com</a>).

The software also includes the PJSIP stack covered by the GPL license.

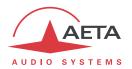

# 7. Index

| 4                                         | L                                   |
|-------------------------------------------|-------------------------------------|
| 4SB, ADPCM12, 16                          | L1613                               |
| <b>A</b>                                  | L2013                               |
| A                                         | L2413                               |
| AAC13                                     | Linear13                            |
| ADPCM12, 16                               | Loop                                |
| AES 14, 21, 25, 65                        | Loop control17, 19, 23, 30, 53, 69  |
| Alarm17, 20, 21, 23, 33, 34, 35, 66       | Test loop 18                        |
| Auto redial53                             | M                                   |
| Auxiliary functions52                     |                                     |
| В                                         | Master (AES interface mode)         |
| Backup9                                   | MPEG Avdia Lover 2                  |
| васкир9                                   | MPEG Audio Layer 2                  |
| С                                         | Multicast                           |
| Clock                                     | N                                   |
| Consumption (power)                       | NAT46, 79                           |
| Crosstalk73                               | · ·                                 |
| D                                         | 0                                   |
|                                           | Opus13                              |
| Data channel 16, 23, 67, 76               | P                                   |
| DC power71, 75                            |                                     |
| DCE, DTE67, 84                            | Packet replication                  |
| Dimensions                                | Password                            |
| Direct RTP 6, 48, 58, 60, 74              | Port (forwarding)81                 |
| Distortion                                | Port(s) (TCP/UDP)                   |
| Double codec8, 11, 21, 48, 52, 60, 74, 75 | Power supply23                      |
| E                                         | Profile                             |
| 5140 514                                  | Protocol                            |
| EMC, EMI                                  | Proxy                               |
| EIMIOIIIIeit                              | R                                   |
| F                                         | Redial (auto)29, 53                 |
| Factory settings24, 64                    | Relays                              |
| Firewall                                  | transmission                        |
|                                           | Remote control8, 19, 23, 26, 67, 75 |
| G                                         | Replication (packet)                |
| G71111                                    | S                                   |
| G72212, 16, 77                            |                                     |
| Genlock 14, 25, 50, 65                    | Scoop manager75                     |
| GPIO                                      | Scoop Manager                       |
| GPL, LGPL                                 | SDP                                 |
| Group address                             | Server                              |
| Н                                         | SIP protocol                        |
| H22112, 76                                | registration77                      |
| HTML server                               | server                              |
|                                           | URI59, 77                           |
| 1                                         | SNR (Signal to Noise Ratio)72       |
| Impedance65                               | SRT12                               |
| J                                         | Standby 20, 36                      |
|                                           | STUN46, 74, 80                      |
| J5276                                     | Supervision                         |
|                                           | Synchronisation25                   |

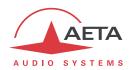

| Τ                        | USB      | 23    |
|--------------------------|----------|-------|
| Tech 3326 (N/ACIP)74, 77 | W        |       |
| Temperature              | Weight   | 75    |
| THD, THD+N 73            | X        |       |
| U                        | X21, X24 | 9, 66 |
| Unicast 6                |          |       |

# **NOTES**

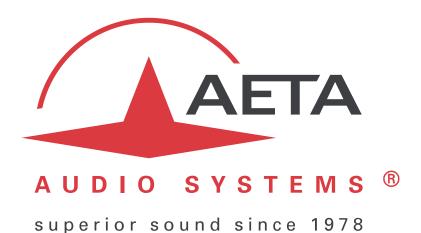

# AETA AUDIO SYSTEMS S.A.S.

IMMEUBLE KEPLER 4 – PARC TECHNOLOGIQUE 18-22, AVENUE EDOUARD HERRIOT 92350 LE PLESSIS ROBINSON – FRANCE TÉL. +33 1 41 36 12 00 – FAX +33 1 41 36 12 69 http://www.aeta-audio.com

Specifications subject to change-All rights reserved by AETA AUDIO SYSTEMS